# ? Содержание

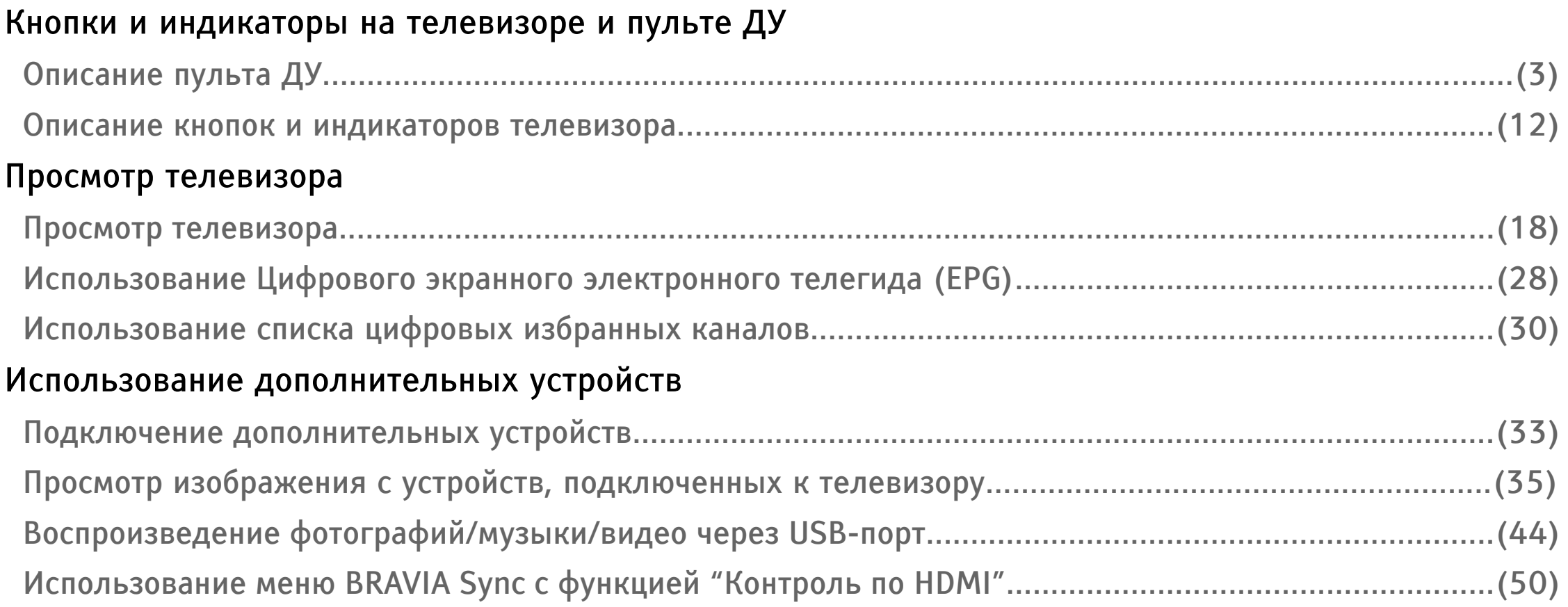

#### $\mathbf{?}$ Содержание

### Использование функций меню

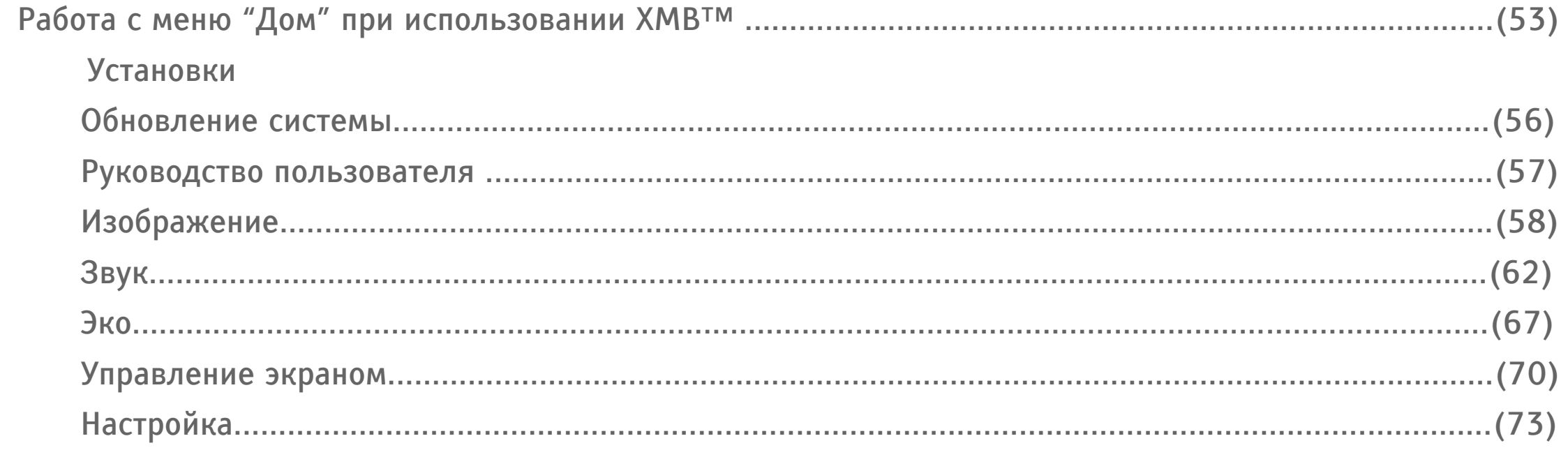

### Дополнительные сведения

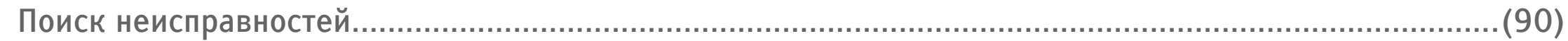

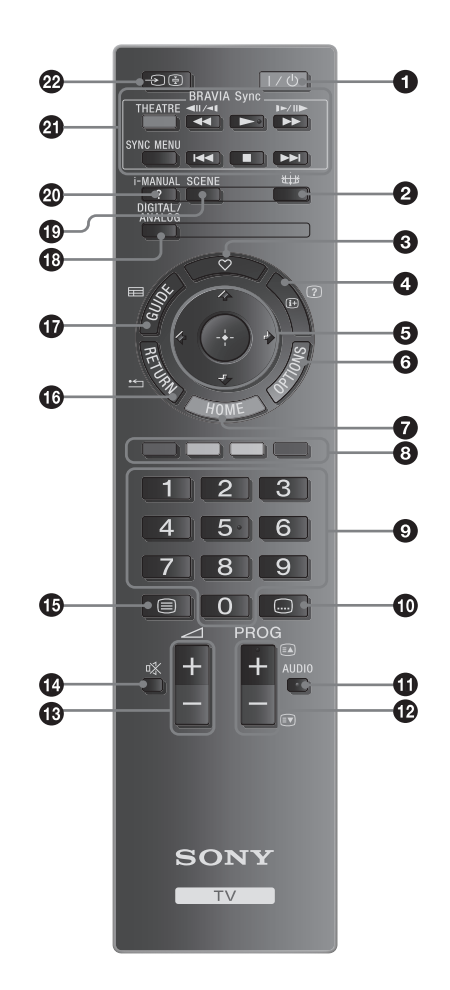

<span id="page-2-0"></span>**I**/ $\cup$  – Дежурный режим телевизора Служит для временного выключения телевизора и его включения из дежурного режима.

A

- В зависимости от модели возможно наличие дополнительной кнопки питания с задней стороны пульта ДУ.
- $2 \quad \text{#} \text{Pekum shpaha} (24)$  $2 \quad \text{#} \text{Pekum shpaha} (24)$
- $3 \heartsuit$  Список избранных цифровых каналов Эта кнопка служит для выбора составленного Вами списка избранных цифровых каналов [\(30\)](#page-29-0).

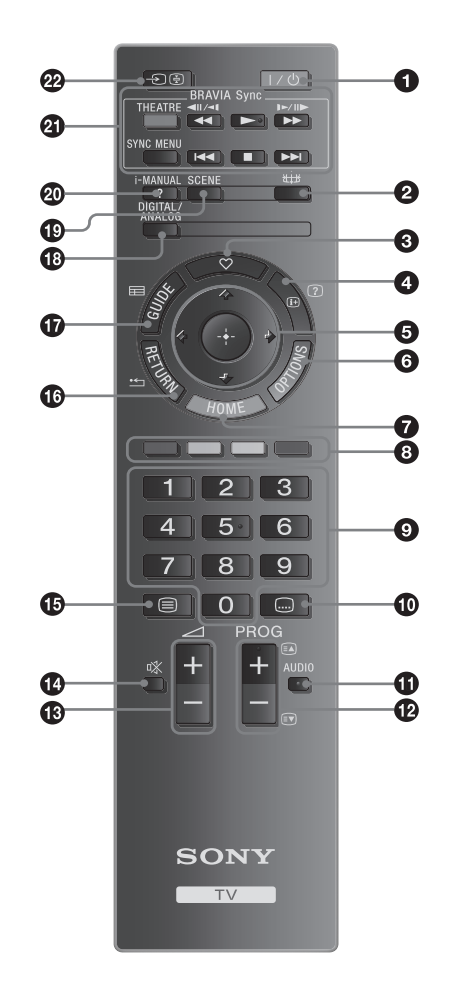

- 4  $\bigoplus$ /  $\bigcirc$  Информация/Вывод скрытого текста
	- В цифровом режиме: Выводит на экран краткую информацию о просматриваемой в данный момент программе.
	- В аналоговом режиме: Выводит на экран такую информацию, как текущий номер канала и форматом экрана.
	- В режиме телетекста [\(21\)](#page-20-0): Выводит на экран скрытую информацию (например, ответы телевикторины).
- 5 企/少/수/수/①

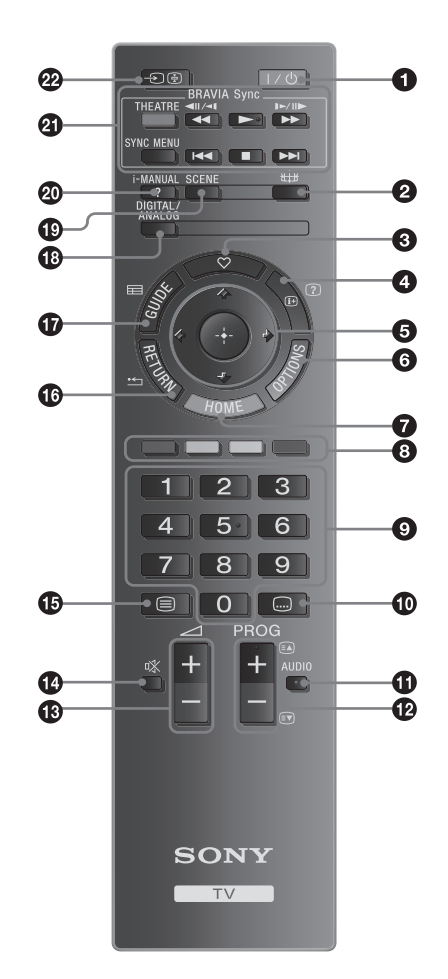

6 OPTIONS [\(27\)](#page-26-0)[\(42\)](#page-41-0)

Эта кнопка открывает доступ к различным опциям просмотра и позволяет выполнять настройки/регулировки в соответствии с источником сигнала и форматом экрана.

- 7 HOME [\(53\)](#page-52-0)
- 8 Цветные кнопки [\(22\)](#page-21-0)[\(31\)](#page-30-0)
- 9 Цифровые кнопки
	- В обычном режиме работы телевизора: Служат для выбора канала. Для выбора каналов с номерами 10 и выше вторую и третью цифру следует быстро вводить одну за другой.
	- В режиме телетекста: Служат для ввода трехзначного номера нужной страницы.

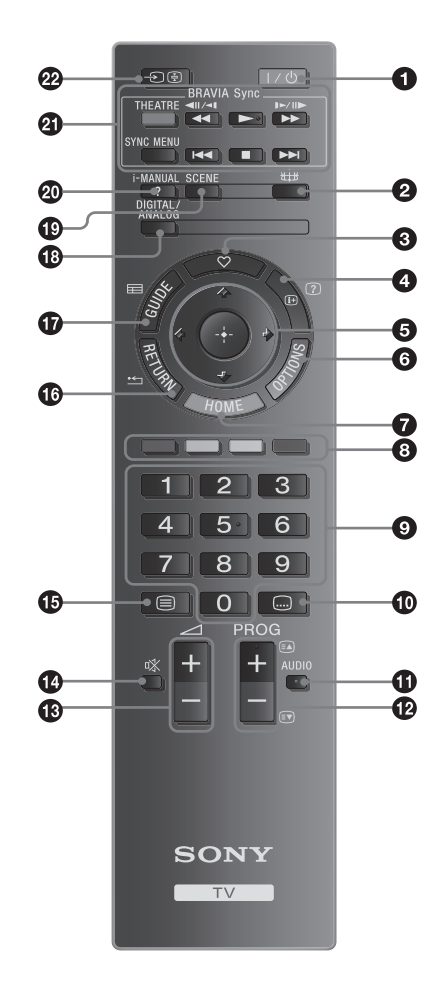

- 10  $\textcircled{\textcirc}$  Установка субтитров Служит для изменения языка субтитров [\(83\)](#page-82-0) (только в цифровом режиме).
- 11 AUDIO

Эта кнопка служит для переключения режима двойной звук [\(63\).](#page-62-0)

- $12$  PROG  $+/-$ /a/3
	- В обычном режиме работы телевизора: Служит для выбора следующегй (+) или предыдущего канала (-) канала.
	- В режиме телетекста [\(21\)](#page-20-0): Служит для выбора следующего (•) или предыдущей ( ) страницы.
- 13  $\angle$  +/- Громкость
- 14  $\mathbb{K}$  Отключение звука

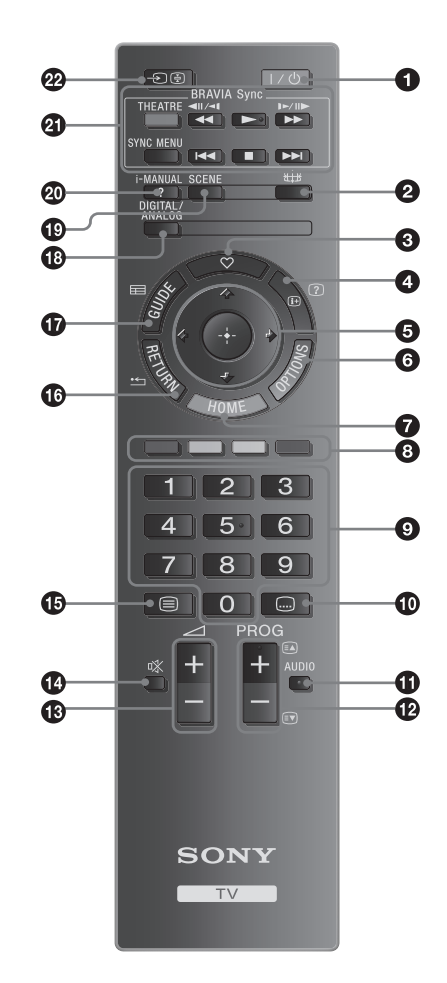

### 15  $\textcircled{=}$  – Телетекст [\(21\)](#page-20-0)

### 16 RETURN / \*

Служит для возврата к предыдущей странице любого выведенного на экран меню.

- 17 GUIDE / = FPG (Цифровой экранный электронный телегид) [\(28\)](#page-27-0)
- 18 DIGITAL Цифровой режим [\(18\)](#page-17-1) ANALOG – Аналоговый режим [\(18\)](#page-17-1)
- 19 SCENE Выбор сцены [\(22\)](#page-21-1)

### 20 i-MANUAL

Выводит на экран содержание Руководства пользователя.

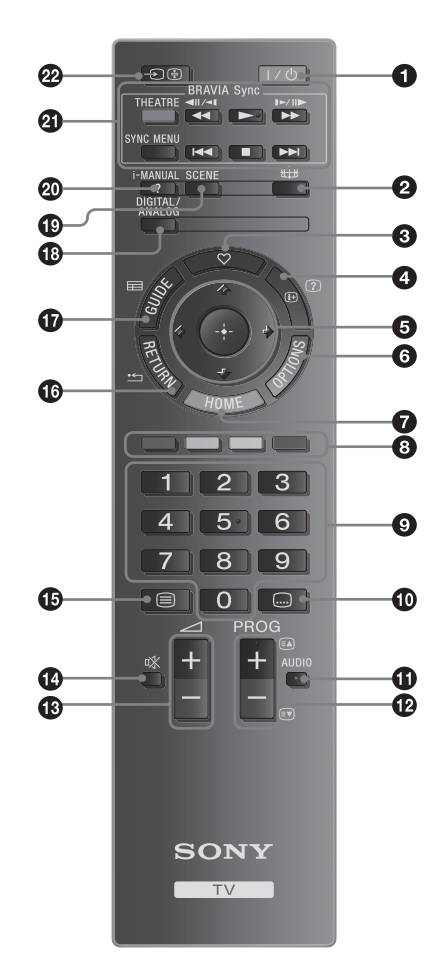

21 BRAVIA Sync

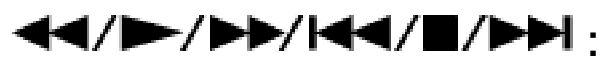

Позволяют управлять подключенными к телевизору устройствами, совместимыми с функцией BRAVIA Sync.

SYNC MENU:

Выводит на экран меню подключенного HDMI совместимого устройства. В случае просмотра изображения от других устройств или ТВ программы при нажатии этой кнопки на экран выводится сообщение "Выбор устр. HDMI".

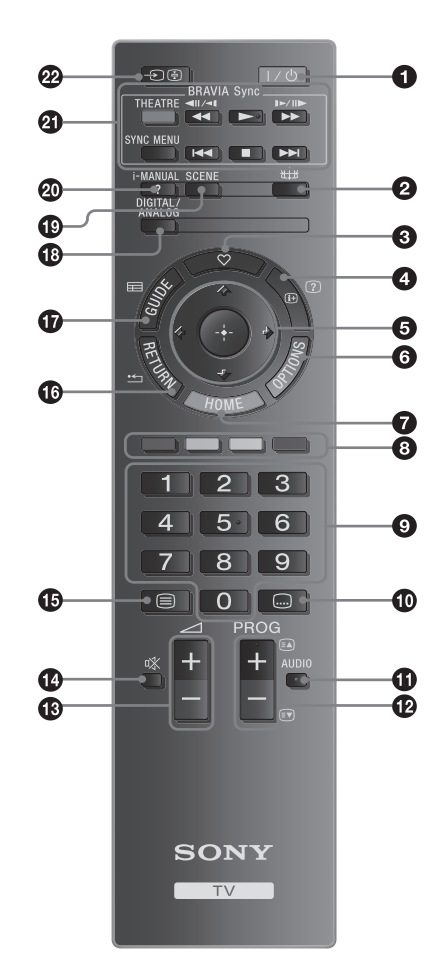

#### <span id="page-8-0"></span>THEATRE:

Вы можете включить или выключить опцию "Режим театра". При включенной опции "Режим театра" автоматически задаются оптимальные параметры звука (если телевизор подключен к аудиосистеме с помощью HDMI кабеля) и изображения для воспроизведения фильмов.

A

- При выключении телевизора "Режим театра" также выключается.
- При изменении установки "Выбор сцены" опция "Режим театра" автоматически выключается.

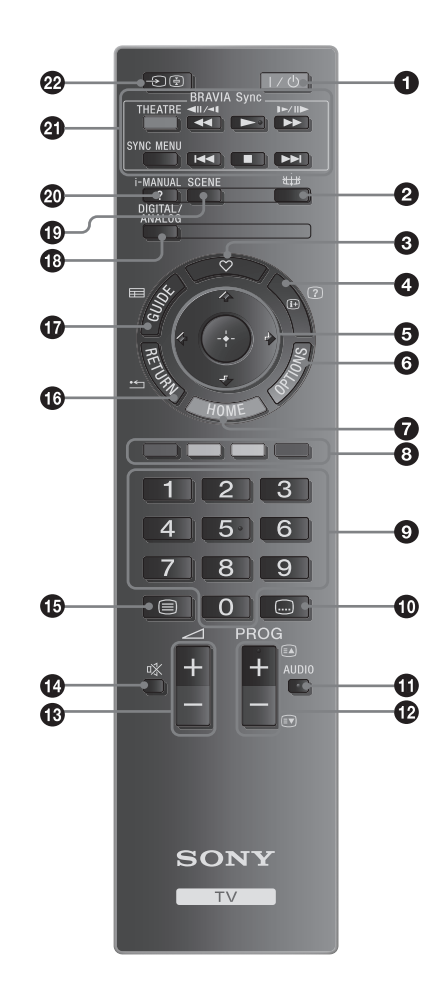

- "Функция "Контроль по HDMI" (BRAVIA Sync) доступна только для подключенных устройств Sony, имеющих логотип BRAVIA Sync или BRAVIA Theatre Sync, или же совместимых с функцией "Контроль по HDMI".
- 22  $\bigcirc$ /  $\circ$  Выбор источника входного сигнала
	- В обычном режиме работы телевизора: при нажатии этой кнопки на экран выводится список подключенных к телевизору источников входного сигнала.

#### $\boldsymbol{?}$ Описание пульта ДУ

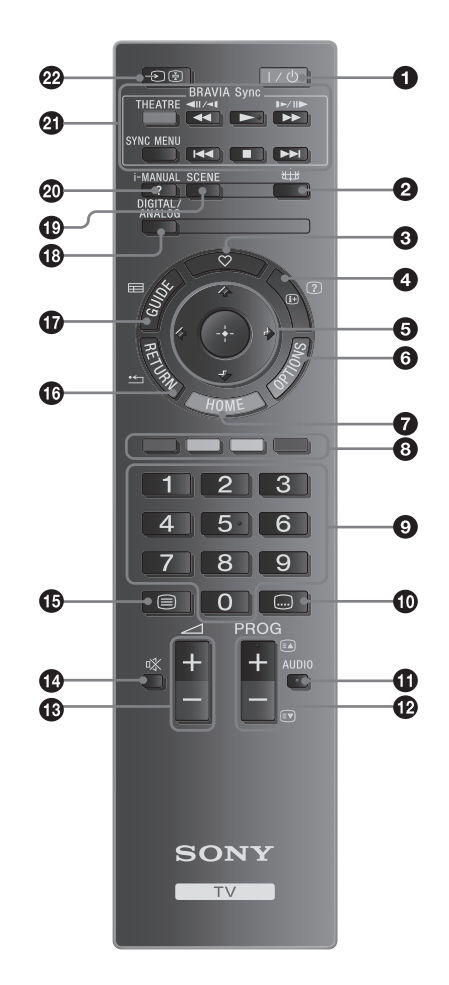

- $\ddot{\vec{Q}}$
- На кнопках 5, PROG  $+$  и AUDIO имеются выпуклые точки. По ним удобно ориентироваться при управлении телевизором.

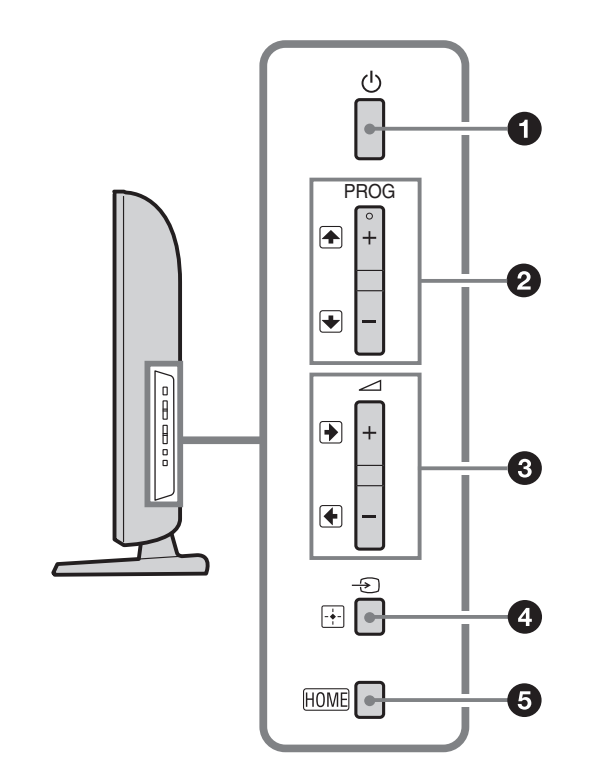

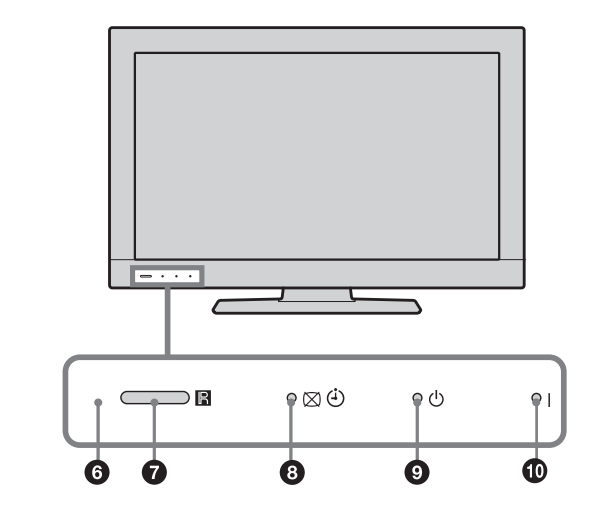

<span id="page-11-0"></span>1  $\circ$  – Питание Служит для включения и выключения телевизора.

A

- Чтобы полностью выключить телевизор, выньте вилку кабеля питания из электророзетки.
- При включении телевизора индикатор питания загорается зеленым светом.

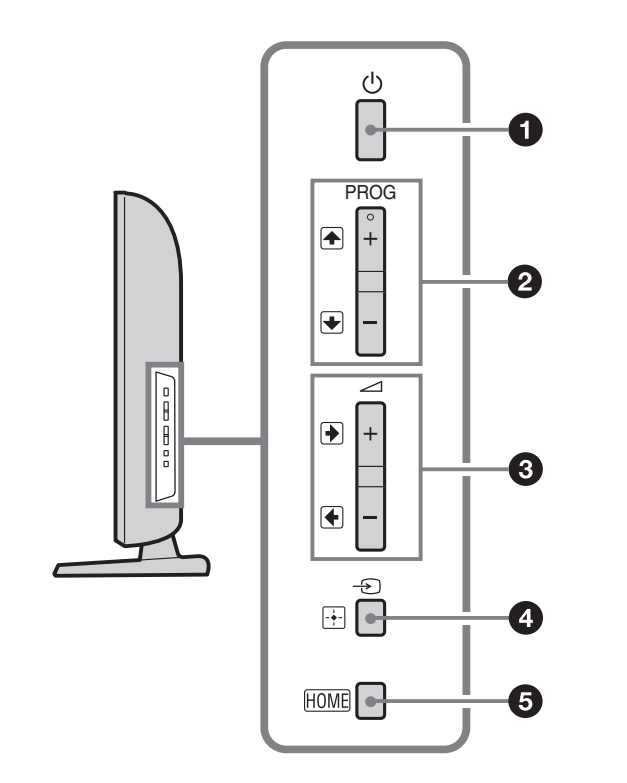

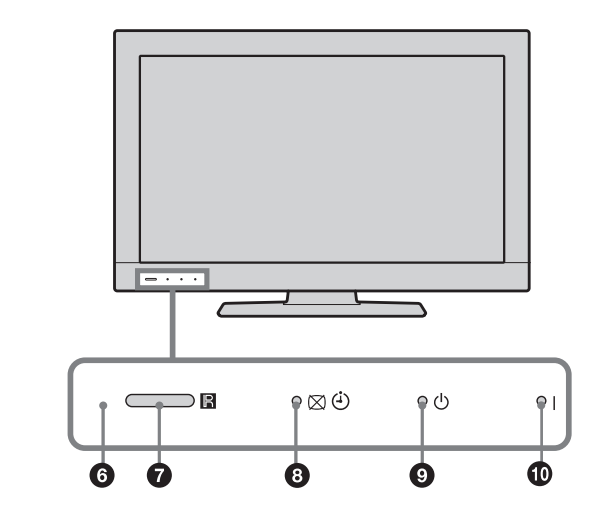

- 2 PROG  $+/-/$ 
	- В обычном режиме работы телевизора: Служит для выбора следующего (+) или предыдущего (-) канала.
	- При работе с меню: Служит для перемещения между опциями вверх (**F**) или вниз  $(\textcircled{\scriptsize\textsf{F}})$ .

```
3 \angle +/-/\Theta/\Theta
```
• В обычном режиме работы телевизора: Служит для увеличения (+) или уменьшения (-) громкости.

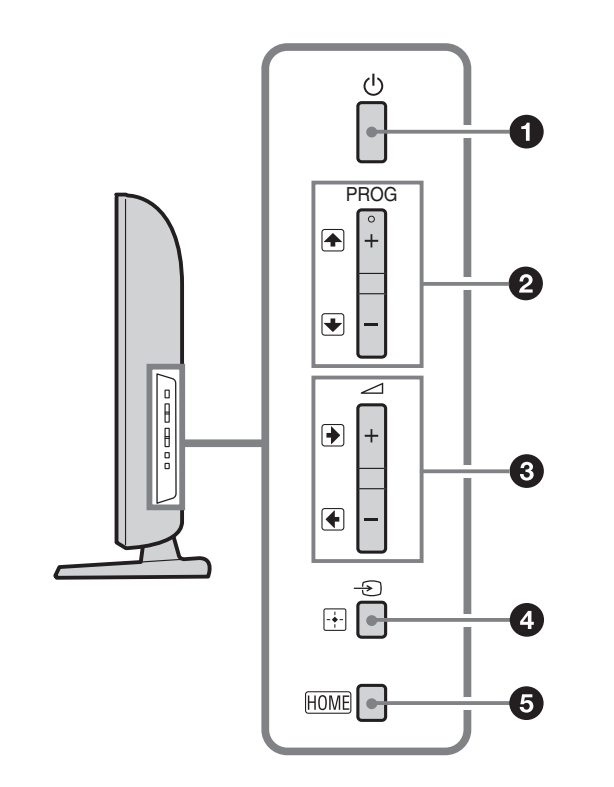

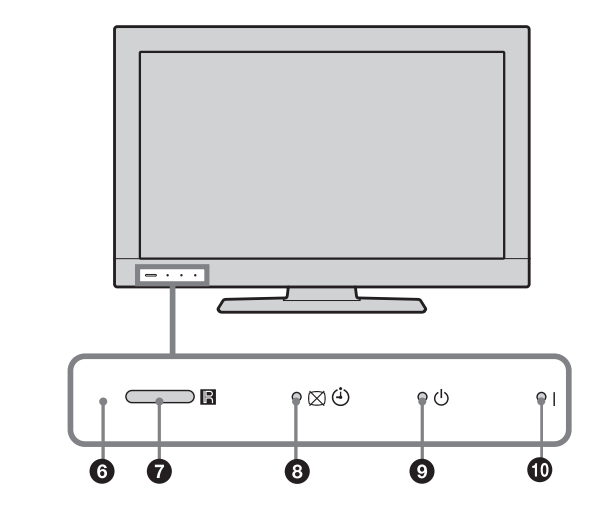

- При работе с меню: Служит для перемещения между опциями вправо (<sup>•</sup>) или влево (**E**).
- 4  $\bigoplus$ / Выбор источника входного сигнала / OK
	- В обычном режиме работы телевизора: Служит для выбора источника входного сигнала из числа устройств, подключенных к разъемам телевизора [\(35\)](#page-34-1).
	- При работе с меню: Служит для выбора меню или опции и для подтверждения установки.

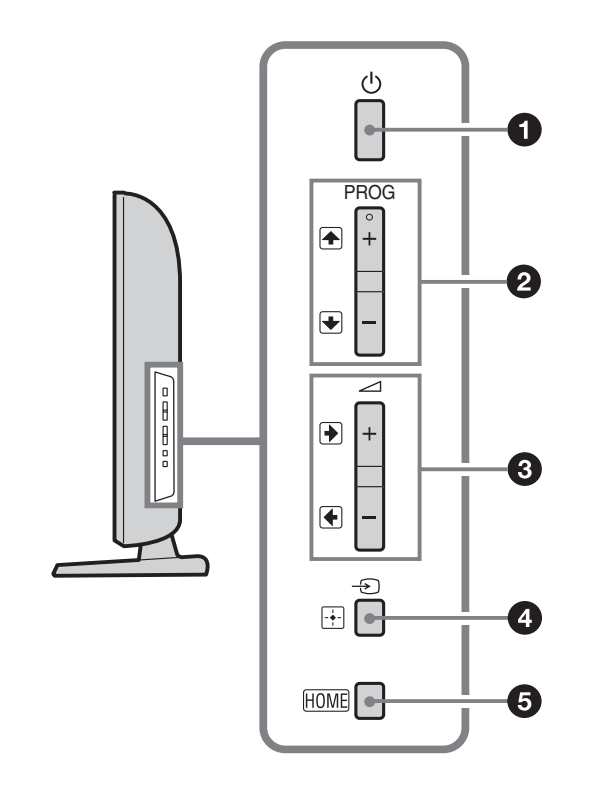

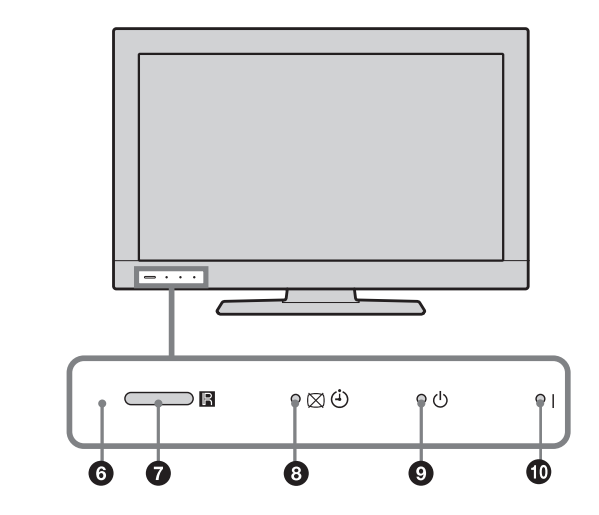

- 5 HOME [\(53\)](#page-52-1)
- 6 Световой сенсор Не кладите никакие предметы на этот датчик во избежание нарушений в его работе [\(68\).](#page-67-0)
- 7 Датчик сигнала с пульта ДУ
	- Принимает ИК сигналы от пульта ДУ.
	- Не кладите ничего на этот датчик во избежание нарушений в его работе.

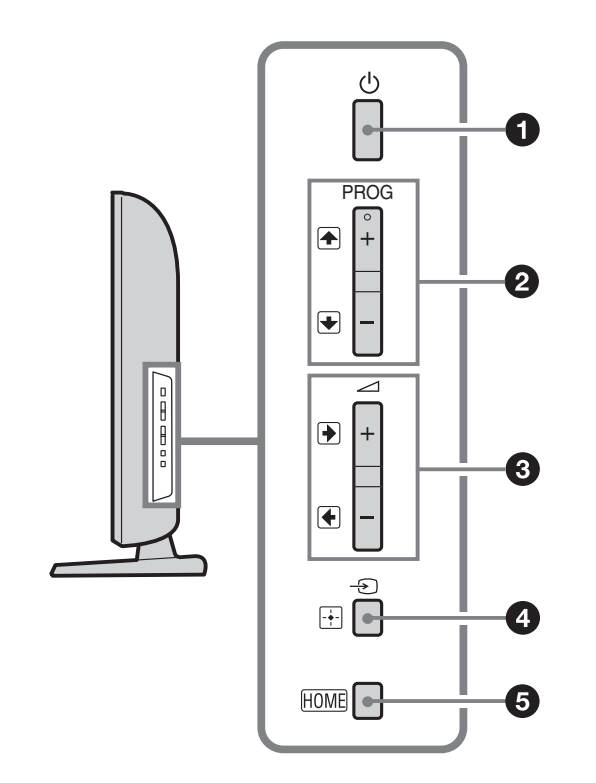

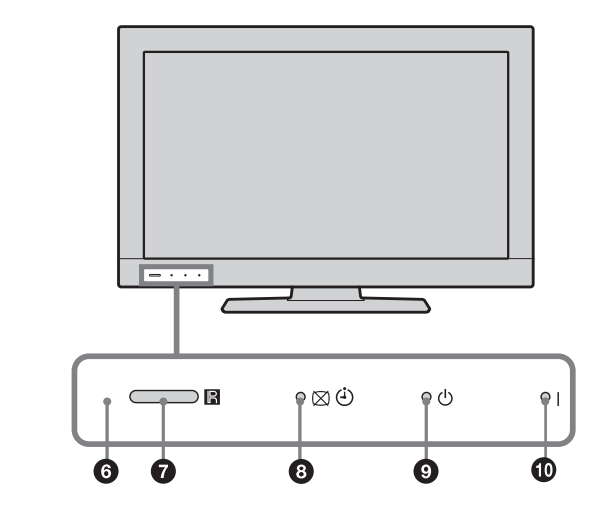

- 8  $\boxtimes$   $\odot$  Индикатор отключения изображения/таймера сна
	- Загорается зеленым светом при отключенном изображении [\(67\).](#page-66-1)
	- Загорается оранжевым светом при установленном таймере сна [\(67\).](#page-66-2)
- 9 Индикатор дежурного режима Загорается красным светом, когда телевизор находится в дежурном режиме.
- 10 l Индикатор включения Загорается зеленым светом при включении телевизора.

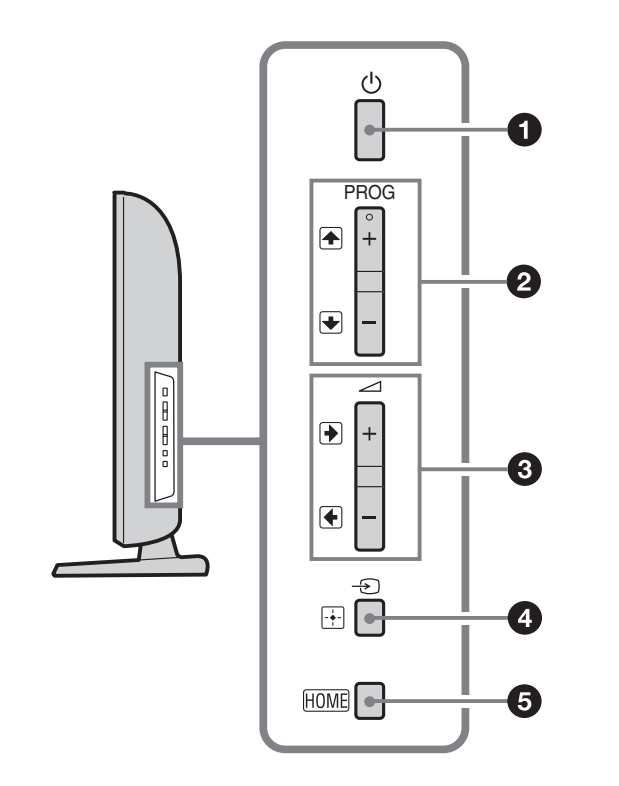

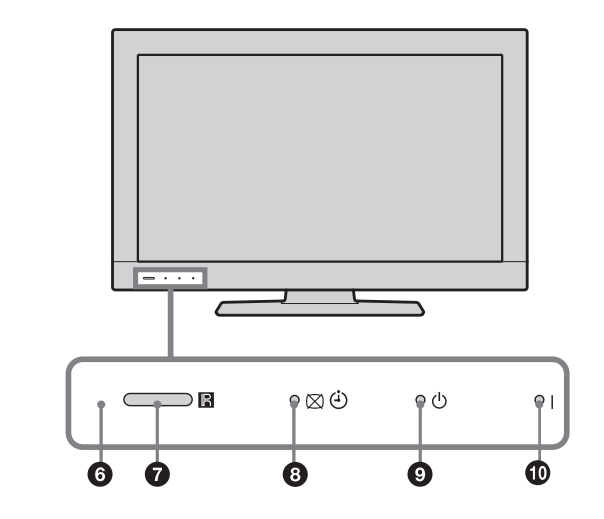

#### A

• Перед тем как вынимать вилку сетевого шнура из розетки, убедитесь, что телевизор полностью выключен. Вынимание вилки сетевого шнура из розетки при включенном телевизоре может привести к тому, что индикатор продолжит гореть, или даже к выходу телевизора из строя.

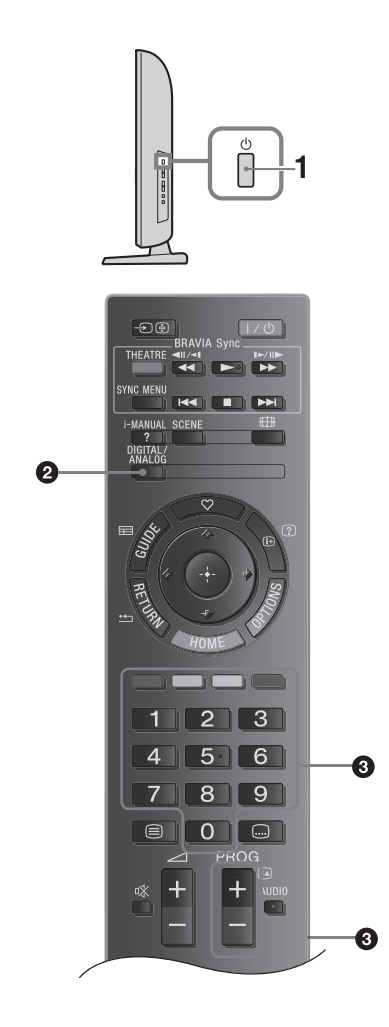

- <span id="page-17-0"></span>Для включения телевизора нажмите кнопку  $\circlearrowright$ на его боковой панели. Если телевизор находится в дежурном режиме (индикатор дежурного режима  $\circlearrowright$  на передней панели телевизора горит красным цветом), для включения телевизора нажмите кнопку на пульте ДУ.
- <span id="page-17-1"></span>2 Нажимайте кнопку DIGITAL/ANALOG для переключения между цифровым и аналоговым режимами.

Список доступных каналов изменяется в зависимости от режима.

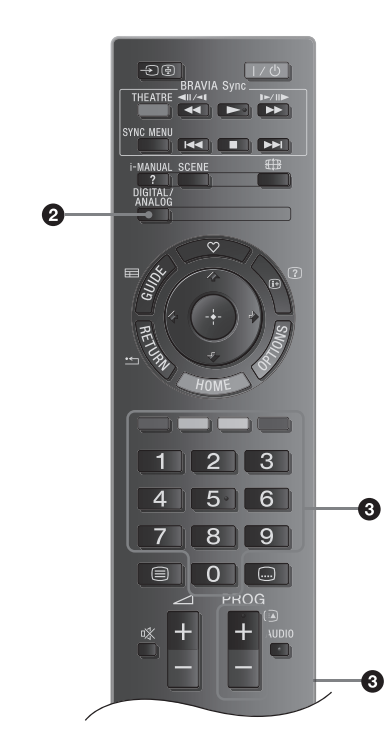

3 Для выбора телевизионного канала используйте цифровые кнопки или кнопки  $PROG$  +/-.

Пре выборе с помощью цифровых кнопок канала с номером 10 и более, вторую и третью кнопку следует нажимать сразу же после нажатия предыдущей кнопки.

О выборе цифровых каналов с помощью Цифрового экранного электронного телегида (EPG) [\(28\)](#page-27-0).

В цифровом режиме

На короткое время на экране появится информационный баннер. Баннер может содержать следующие пиктограммы.

- : Трансляция радиосигнала
- : Трансляция кодированных/получаемых по подписке программ
- : Доступно многоязычное аудиовещание
- : Доступны субтитры
- : Доступны субтитры для слабослышащих
- : Рекомендуемый минимальный возраст для просмотра текущей программы (от 4 до 18 лет)
- : Замок от детей

: Блокировка цифровых программ

Дополнительные операции

Чтобы oтрегулировать громкость, нажимайте кнопки  $\angle$  + (увеличение)/- (уменьшение).

Чтобы вывести на экран таблицу программ (только в аналоговом режиме), нажмите кнопкиy  $\oplus$ . Для выбора аналогового канала нажмите  $\hat{\alpha}$ / $\oplus$ , затем нажмите $\oplus$ .

Чтобы bывести на экран список избранных цифровых каналов (только в цифровом режиме), нажмите кнопкиу  $\heartsuit$ . Подробности см. на [\(30\)](#page-29-1).

#### <span id="page-20-0"></span>Вход в режим телетекста

Нажмите  $\textcircled{\textsf{=}}$ . При каждом нажатии кнопки  $\textcircled{\textsf{=}}$  экран будет циклически меняться в следующей последовательности:

Текст → Текст и изображение (смешанный режим) Только изображение (выход из режима телетекста)

Для выбора страницы используйте цифровые кнопки или кнопки  $\mathbb{E}/\mathbb{E}$ .

Для вывода на экран скрытой информации нажмите кнопку $\mathcal{D}$ .

Ÿ

<span id="page-21-0"></span>• Если в нижней части страницы появляются четыре цветовых символа, это означает, что доступен режим Фастекст. Фастекст обеспечивает легкий и быстрый доступ к страницам телетекста. Нажмите кнопку соответствующего цвета для выхода на нужную страницу.

#### <span id="page-21-1"></span>Функция "Выбор сцены"

При выборе того или иного режима сцены для него автоматически устанавливается оптимальное качество звука и изображения.

- 1 Нажмите кнопку SCENE на пульте ДУ.
- 2 Нажимая  $\hat{G}/\hat{G}/\hat{G}/\hat{G}$ , выберите из появившегося на экране меню нужный режим, затем нажмите $\bigoplus$ .

Кино: Обеспечивает качество звука и изображения, подобное кинематографическому.

Спорт: Обеспечивает качество изображения и звука, создающее эффект присутствия на стадионе.

Фото: Обеспечивает качество изображения, позволяющее достоверно воспроизводить текстуру и цвет фотоснимков.

Игра: Обеспечивает качество изображения и звука, позволяющее получить от видеоигры максимум удовольствия.

Графика: Обеспечивает качество изображения, являющееся оптимальным для долгой работы с монитором за счет более четкого воспроизведения деталей, при котором глаза устают не так сильно.

Универсальная: Текущие пользовательские настройки.

Авто HDMI: Оптимальное качество звука и изображения задается автоматически в соответствии с источником входного сигнала; однако, для некоторых подключенных к телевизору устройств данная опция может оказаться неэффективной.

### $\ddot{Q}$

- Если выбран какой-либо из режимов сцены за исключением "Универсальная", выбор режима изображения в меню "Изображения" становится невозможным; поэтому, если Вы хотите выбрать режим изображения, вначале отмените заданный режим сцены.
- При установке параметра "Режим театра" [\(9\)](#page-8-0) в опцию "Вкл.", параметр "Выбор сцены" автоматически переключается в опцию "Кино".

<span id="page-23-0"></span>Ручное изменение формата экрана для соответствия формату передаваемого изображения

Нажимая кнопку  $\leftarrow$ # выберите нужный формат экрана.

Оптимальн.\*

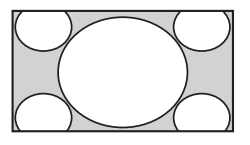

Обеспечивает воспроизведение изображения в обычном формате 4:3 с имитацией эффекта широкоэкранного изображения. Изображение формата 4:3 вытягивается для заполнения экрана.

4:3

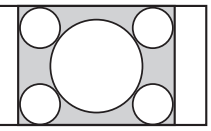

Обеспечивает воспроизведение с правильными пропорциями изображения в обычном формате 4:3 (например, предназначенное для неширокоэкранных телевизоров).

Широкоэкр.

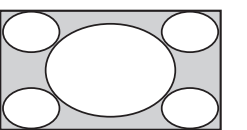

Изображение формата 4:3 вытягивается по горизонтали для заполнения экрана формата 16:9.

### Увелич.\*

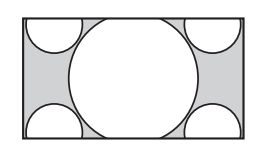

Обеспечивает воспроизведение с правильными пропорциями изображения в кинематографическом (letter-box) формате.

14:9\*

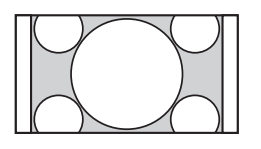

Обеспечивает воспроизведение с правильными пропорциями изображения в формате 14/9. В результате по краям изображения будет видна черная рамка.

Субтитры\*

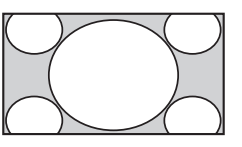

Обеспечивает воспроизведение в кинематографическом (letter-box) формате с субтитрами.

### Авто

- При установке параметра "Формат экрана" в опцию "Авто" телевизор будет автоматически выбирать формат экрана, наилучшим образом соответствующий передаваемому изображению.
- \* Часть изображения вверху или внизу может оказаться срезанной.

### A

- В зависимости от передаваемого сигнала некоторые форматы экрана могут являться недоступными.
- В режиме "Оптимальн." некоторые символы и/ или буквы вверху или внизу изображения могут оказаться невидимыми.

### ۬ۑٚ<br>ۮ

• Вы можете регулировать положение изображения по вертикали при выборе режимов "Увелич.", "14:9" или "Субтитры". Используйте кнопки для перемещения изображения вверх или вниз (например, для того, чтобы можно было прочитать субтитры).

<span id="page-26-0"></span>Использование меню "Средства"

Во время просмотра телевизионной программы нажмите кнопку OPTIONS для вывода на экран следующих опций.

[\(58\)](#page-57-0) Изображение

[\(62\)](#page-61-0) Звук

[\(64\)](#page-63-0) Динамик

Блокировка/Разблокировка (только в цифровом режиме)

Блокировка/Разблокировка выбранного канала. См. PIN код в разделе "Замок от детей" [\(85\)](#page-84-0).

[\(84\)](#page-83-0) Язык аудио (только в цифровом режиме)

[\(83\)](#page-82-1) Установка субтитров (только в цифровом режиме)

[\(67\)](#page-66-2) Таймер выкл.

[\(67\)](#page-66-0) Энергосбереж.

Системная информация (только в цифровом режиме)

Выводит на экран страницу Системная информация.

#### Использование Цифрового экранного электронного телегида (EPG) 7

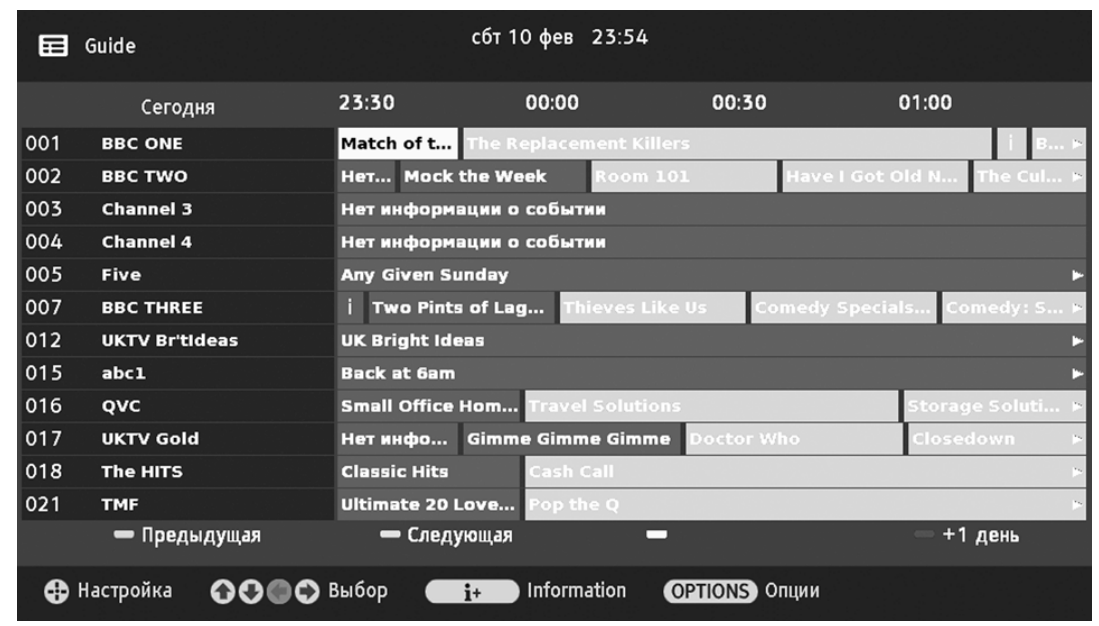

<span id="page-27-0"></span>Цифровый экранный электронный телегид (EPG) Эта функция может быть недоступна в некоторых странах/регионах.

- 1 В цифровом режиме нажмите кнопку GUIDE.
- 2 Выполните нужную операцию в соответствии со следующей таблицей или указаниями на экране телевизора.

#### Использование Цифрового экранного электронного телегида (EPG) 2

```
Просмотреть ту или иную программу
```

```
Нажимая \hat{G}/\hat{G}/\hat{G}/\hat{G}, выберите нужную
программу, затем нажмите \oplus.
```
### Выключить EPG

Нажмите кнопку GUIDE.

A

• Если для ряда программ задано возрастное ограничение, на экране появится запрос PIN кода. Подробности см. в разделе "Замок от детей" [\(85\)](#page-84-0).

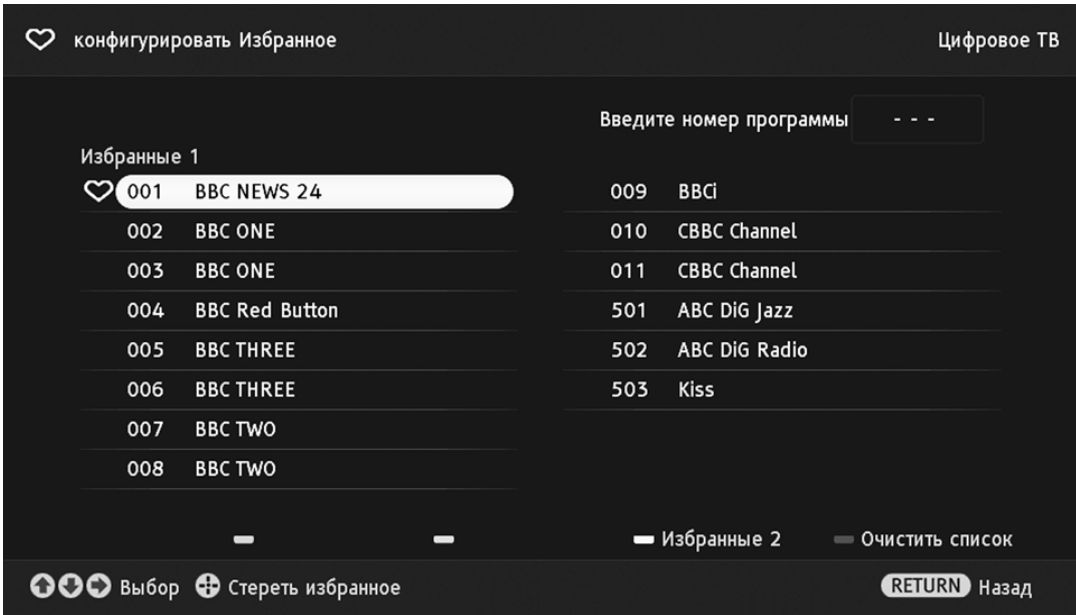

<span id="page-29-1"></span>Список избранных цифровых канлов - "Цифр. Избранные"

Эта функция может быть недоступна в некоторых странах/регионах.

<span id="page-29-0"></span>Функция "Избранные" позволяет составлять списки предпочитаемых Вами каналов.

- 1 В цифровом режиме нажмите кнопку  $\heartsuit$ .
- 2 Выполните нужную операцию в соответствии со следующей таблицей или указаниями на экране телевизора.

## Использование списка цифровых избранных каналов

Впервые создать список "Избранные"

- 1 Нажмите  $\oplus$  для выбора опции "Да".
- <span id="page-30-0"></span>2 Нажмите желтую кнопку для выбора списка "Избранные".
- 3 С помощью кнопок ☆/◆/☆/☆ выберите канал, который Вы ходите добавить к списку, затем нажмите $\bigcirc$ .

Каналы, содержащиеся в списке

"Избранные", помечены символом  $\heartsuit.$ 

4 По окончании настройки нажмите кнопку RETURN.

Просмотреть тот или иной канал

1 Для навигации по спискам "Избранные" нажимайте желтую кнопку.

2 С помощью кнопок  $\hat{\mathbb{G}}/\hat{\mathbb{V}}$  выберите нужный канал, затем нажмите кнопку  $\oplus$ .

Удалить с экрана список "Избранные" Нажмите кнопку RETURN.

## Использование списка цифровых избранных каналов

Добавить или удалить каналы из списка "Избранные"

- 1 Нажмите синюю кнопку.
- 2 Нажать желтую кнопку для выбора списка "Избранные", который Вы хотите редактировать.
- 3 С помощью кнопок ☆/◆/☆/☆ выберите канал, который Вы ходите добавить или удалить, затем нажмите  $\oplus$ .

Удалить все каналы из списка "Избранные"

1 Нажмите синюю кнопку.

- 2 Нажать желтую кнопку для выбора списка "Избранные", который Вы хотите редактировать.
- 3 Нажмите синюю кнопку.
- 4 С помощью кнопок выберите опцию "Да", затем нажмите  $\oplus$  для подтверждения.

<span id="page-32-0"></span>Вы можете подключить к Вашему телевизору широкий спектр дополнительных устройств. Соединительные кабели не входят в комплект поставки.

<span id="page-32-1"></span>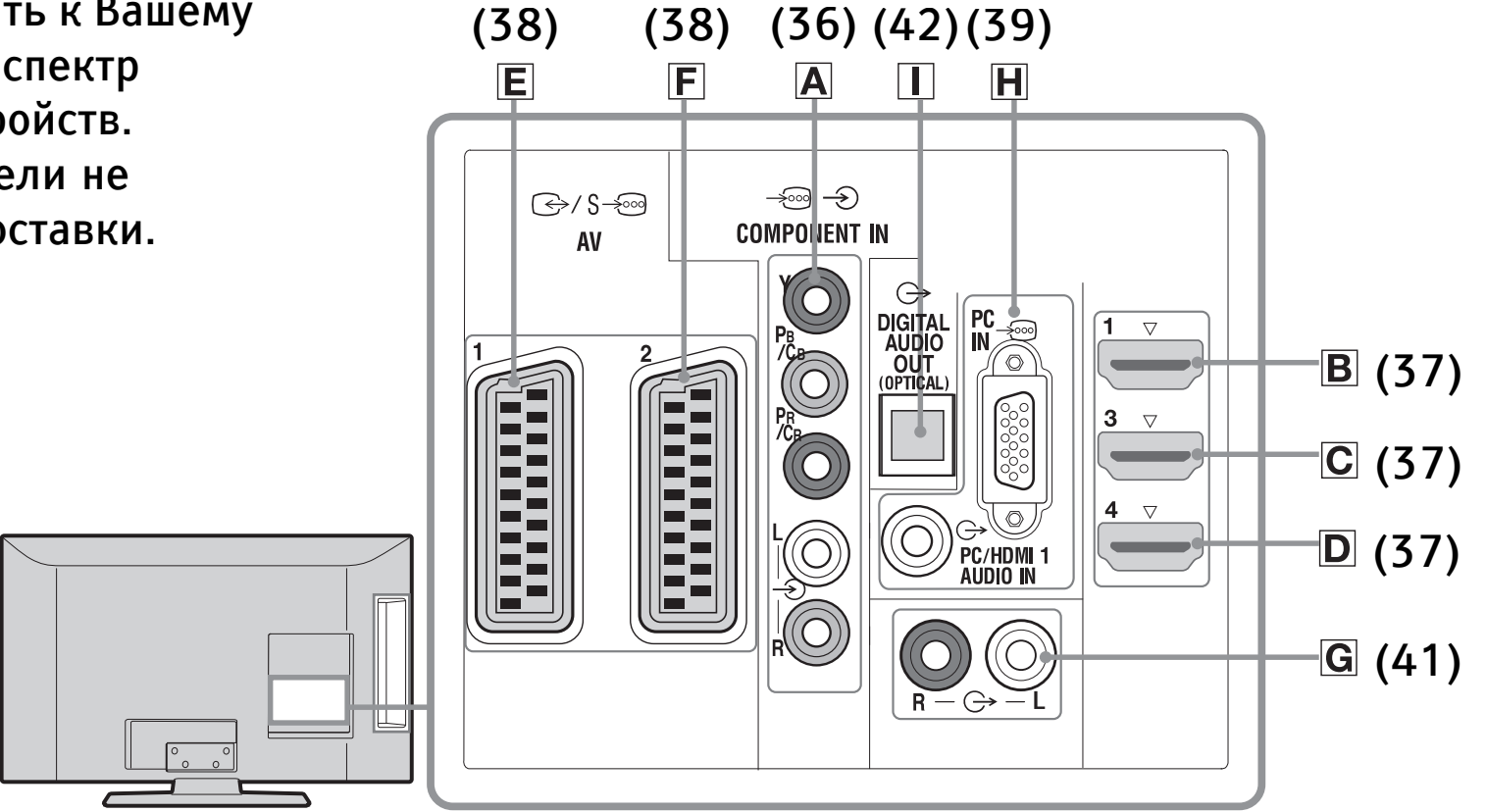

#### Подключение дополнительных устройств  $\boldsymbol{?}$

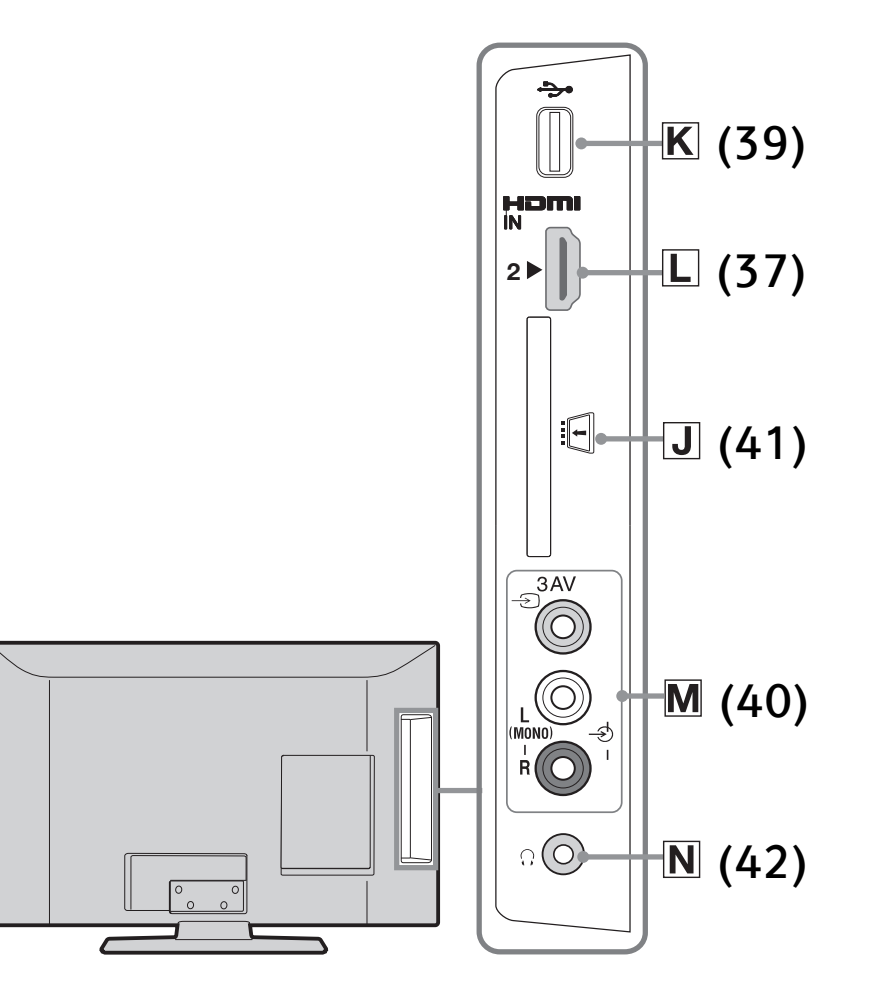

34/94

### Просмотр изображения с устройств, подключенных к телевизору

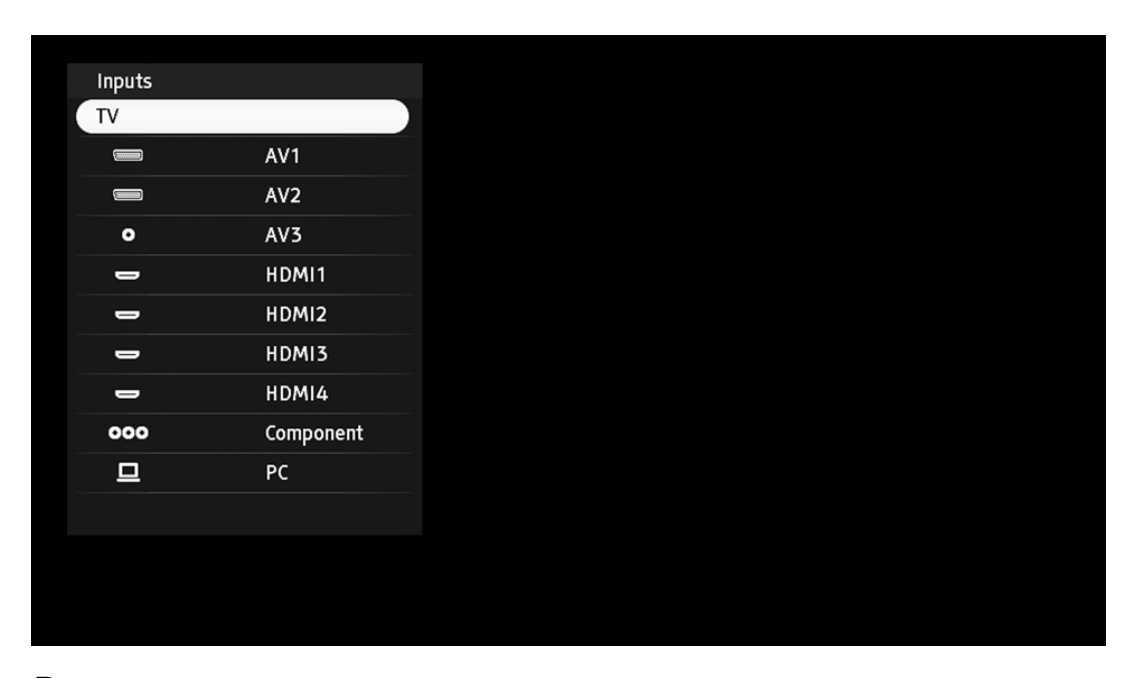

<span id="page-34-0"></span>Включите подключенное к телевизору устройство и затем выполните одну из следующих операций.

### Для видеомагнитофона с автоматической настройкой

В аналоговом режиме для выбора видеоканала нажимайте кнопки PROG +/- или цифровые кнопки.

### <span id="page-34-1"></span>Для других подключенных устройств

Нажмите кнопку  $\bigoplus$  для вывода на экран списка подключенных к телевизору устройств. С помощью кнопок  $\bigoplus \biguplus$  выберите нужный источник входного сигнала, затем нажмите кнопку  $\oplus$ . (Выделенное устройство автоматически выбирается в качестве источника входного сигнала, если не выполнять никаких операций в течение двух секунд после нажатия кнопки  $\hat{\mathbb{G}}/\mathbb{G}$ .)

#### $\boldsymbol{P}$ Просмотр изображения с устройств, подключенных к телевизору

Для USB-устройства [\(44\)](#page-43-0) Символ на экране:

OOO Component

Описание:

<span id="page-35-0"></span>Для просмотра изображения с оборудования, подключенного к разъему  $\overline{A}$  [\(33\).](#page-32-1)

• DVD-плеер с компонентным выходом
#### Символ на экране:

<span id="page-36-0"></span> $\implies$ HDMI1,  $\implies$ HDMI2,  $\implies$ HDMI3 или  $\implies$ HDMI4

Описание:

HDMI IN 1, HDMI IN 2, HDMI IN 3 или HDMI IN 4. Для просмотра изображения с оборудования, подключенного к разъемам В [\(33\)](#page-32-0), С [\(33\),](#page-32-1) О [\(33\)](#page-32-2) или □ [\(34\)](#page-33-0).

- DVD-плеер
- PC (выход HDMI)
- Blu-ray плеер
- Цифровая видеокамера

Цифровые видео- и аудиосигналы поступают на вход от подключенного устройства. Если устройство оснащено гнездом DVI, соедините гнездо DVI с гнездом HDMI IN 1 через переходной интерфейс DVI - HDMI (не входит в комплект поставки) и соедините аудиовыходы устройства с аудиовходами HDMI IN 1. Для просмотра фотографий или изображений с ПК или цифровой видеокамеры подключайте их ко входу HDMI IN 2.

Символ на экране:

**ERRORATION** AV1

Описание:

Для просмотра изображения с оборудования, подключенного к разъему E [\(33\)](#page-32-3).

- Игровая приставка
- DVD-плеер
- Декодер

Символ на экране:

**EXAMPLE AV2** 

Описание:

Для просмотра изображения с оборудования, подключенного к разъему F [\(33\).](#page-32-4)

- DVD записывающее устройство
- Видеомагнитофон
- Декодер

Символ на экране:

<span id="page-38-0"></span> $\Box$  PC

Описание:

Для просмотра изображения с оборудования, подключенного к разъему  $\mathbb{H}$  [\(33\)](#page-32-5).

 $\ddot{\vec{Q}}$ 

• Рекомендуется использовать Кабель для подключения ПКспециальный кабель для подключения ПК с ферритовыми кольцами и разъемом D-sub 15 (этот кабель можно приобрести в сервисных центрах Sony, код для заказа 1-793-504-11) или же эквивалентный. Символ на экране:

USB

Описание:

Для просмотра изображения с оборудования, подключенного к разъему  $\mathbb{K}$  [\(34\).](#page-33-1)

- Цифровая видеокамера
- Цифровой фотоаппарат
- USB-накопитель

Вы можете просматривать/воспроизводить на своем телевизоре музыкальные файлы и файлы фото- и видеоизображения, сохраненные в цифровом фотоаппарате Sony или видеокамере  $(44)$ .

Символ на экране:

O AV3

Описание:

Для просмотра изображения с оборудования, подключенного к разъему М [\(34\)](#page-33-2).

- Игровая приставка
- DVC видеокамера

В случае подключения монофонического устройства подключите его к гнезду  $\triangle$  AV3 L.

- A
- Используйте только сертифицированный HDMI-кабель с логотипом HDMI. Мы рекомендуем использовать HDMI-кабель Sony.
- При подключении оборудования, совместимого с функцией "HDMI", обеспечивается поддержка связи с подключенным оборудованием. Об установке связи [\(50\).](#page-49-0)

Чтобы подключить:

Модуль ограниченного доступа (CAM) [\(34\)](#page-33-3)

Выполните следующие операции:

Для просмотра Pay Per View - кодированных платных программ, распространяемых по подписке.

За более подробной информацией обратитесь к руководству по эксплуатации, прилагаемому к Вашему модулю CAM. Перед тем как устанавливать или вынимать модуль CAM, выключите телевизор.

- A
- CAM поддерживается не во всех странах/ регионах. Просим Вас обратиться за соответствующей информацией к своему дилеру.

Чтобы подключить:

Аудиосистему класса Hi-Fi G [\(33\)](#page-32-6)

Выполните следующие операции:

Подсоедините аудиосистему к аудиовыходам для прослушивания через нее звука телевизора. Уровень громкости внешних динамиков можно регулировать с помощью кнопок регулировки громкости пульта ДУ.

Чтобы подключить: DIGITAL AUDIO OUT (OPTICAL)  $\Box$  [\(33\)](#page-32-7) Выполните следующие операции: Используйте оптический аудиокабель.

Чтобы подключить:

Наушники  $\overline{\mathbb{N}}$  [\(34\)](#page-33-4)

Выполните следующие операции:

Подсоедините наушники к гнезду чтобы слушать через них звук телевизора.

Дополнительная операция Чтобы: Возвратиться к обычному режиму работы телевизора Выполните следующие операции: Нажмите кнопкиy DIGITAL/ANALOG.

Использование меню "Средства"

При просмотре изображения с подключенного оборудования нажмите кнопку OPTIONS, чтобы вывести на экран следующие опции.

- [\(58\)](#page-57-0) Изображение
- [\(62\)](#page-61-0) Звук

```
(64) Динамик
```
[\(71\)](#page-70-0) Сдвиг по горизонтали (только при подаче на вход сигнала от PC)

```
(71) Сдвиг по вертикали (только при подаче на
вход сигнала от PC)
```

```
(67) Таймер выкл. (кроме тех случаев, когда
входной сигнал поступает от ПК)
```

```
(67) Энергосбереж.
```
<span id="page-43-0"></span>Вы можете просматривать/воспроизводить на своем телевизоре музыкальные файлы и файлы фото- и видеоизображения, сохраненные в цифровом фотоаппарате Sony или видеокамере, подключив их к телевизору через USB-кабель, а также подобные файлы, сохраненные на USBнакопителе.

- 1 Подключите к телевизору USB-совместимое устройство.
- 2 Нажмите кнопку HOME.
- 3 С помощью кнопок  $\Leftrightarrow$   $\Leftrightarrow$  выберите "Фото", "Музыка" или "Видео".
- 4 С помощью кнопок  $\bigoplus \bigoplus$  выберите USBсовместимое устройство, затем нажмите кнопку $\odot$ .

На экран будет выведен список файлов или папок.

5 С помощью кнопок ☆/☆/☆/☆ выберите файл или папку, которую Вы хотите вывести на экран, затем нажмите  $\oplus$ .

После выбора папки выберите файл, затем нажмите кнопку  $\oplus$ .

При этом начнется воспроизведение выбранного файла.

### A

- Вы можете записать фоновую музыку для воспроизведения в ходе просмотра слайд-шоу; для этого выберите опцию <sup>0</sup> "Фото" после нажатия кнопки OPTIONS, затем выберите опцию "Музыка для слайд-шоу".
- При использовании опции "Фото" возможно ухудшение качества изображения, т.к. в зависимости от файла изображение может быть увеличено. Кроме того, в зависимости от величины и формата изображения, оно может не полностью заполнять экран.
- При использовании опции "Фото" для вывода на экран некоторых файлов фотоизображения может потребоваться некоторое время.
- Для имен файла и папки поддерживается кодировка UTF-8.
- Когда телевизор считывает данные с устройства, подключенного к USB-порту, соблюдайте следующие правила:
	- Не выключайте телевизор или подключенное к USB-порту устройство.
	- Не отсоединяйте USB кабель.
	- Не извлекайте USB-накопитель.

В противном случае данные, сохраненные на USB-накопителе, могут быть повреждены.

- Компания Sony не несет ответственность за какое-либо повреждение или утерю данных на носителе записи из-за неверной работы телевизора или какого-либо из подключенных к нему устройств.
- Воспроизведение через USB поддерживается для следующих форматов файлов фотоизображения:
	- JPEG (файлы формата JPEG с расширением ".jpg", совместимые с DCF 2.0 или Exif 2.21)
- При подключении к телевизору цифрового фотоаппарата Sony установите на нем для режима соединения USB опцию "Auto" или "Mass Storage". Более подробную информацию о режиме соединения USB см. в инструкции, приложенной к Вашему цифровому фотоаппарату.
- Воспроизведение через USB поддерживается для следующего формата музыкальных файлов:
	- MP3 (файлы с расширением ".mp3" не защищенные авторскими правами).

- Воспроизведение через USB-порт поддерживается для следующего формата файлов видеоизображения:
	- MPEG1 (файлы с расширением ".mpg")
	- MP4 (файлы с расширением ".mp4")
	- DivX (файлы с расширением ".avi")
- Функция "Просмотр фото через USB" поддерживает только файловые системы FAT16 и FAT32.
- BRAVIA TV поддерживает DivX ®
- Максимально возможное число файлов в папке равно 300.
- В зависимости от конкретных случаев воспроизведение некоторых файлов, в том числе файлов, обработанных на ПК, может оказаться невозможным, несмотря на поддержку формата таких файлов.
- Для получения самой последней информации об USB-совместимых устройствах посетите указанный ниже Интернет-сайт.

http://support.sony-europe.com/TV/ compatibility/

### Вывод фотографии на экран

– Режим Фоторамка

Вы можете вывести фотографию на экран на заданный период времени. По истечении этого периода телевизор автоматически переходит в дежурный режим.

1 Выберите фотографию.

Вы можете выбрать фотографию на подсоединенном к USB-порту устройстве.

- 2 На выбранной фотографии нажмите кнопку OPTIONS, затем выберите опцию "Изоб. Реж. Фоторам.".
- 3 Несколько раз нажмите кнопку RETURN для возврата к меню "Home" ("Дом").

4 С помощью кнопок  $\Leftrightarrow$   $\Leftrightarrow$  выберите опцию "Фото", затем выберите опцию "Режим Фоторамка" и нажмите кнопку $\oplus$ .

Телевизор перейдет в режим Фоторамка, а выбранная фотография будет выведена на экран.

Задание продолжительности вывода фотографии на экран

Нажмите кнопку OPTIONS, затем выберите опцию "Продолжительность" и нажмите кнопку  $\oplus$ . Затем выберите нужную продолжительность и нажмите кнопку  $\oplus$ . На экран будет выведен счетчик времени.

Слайдшоу с музыкой

Вы можете выбрать фоновую музыку для воспроизведения в ходе просмотра слайд-шоу; для этого нажмите кнопку OPTIONS, затем выберите опции "Добавить в список" и нажмите  $\oplus$ .

Используйте опции "Удалить из списка" для удаления файлов музыки из списка и "Музыка для слайд-шоу" для просмотра или изменения порядка расположения файлов музыки.

Возврат к меню XMB™

Нажмите кнопку RETURN.

A

- Если выбрана фотография на USB-устройстве, оно должно оставаться подключенным к телевизору.
- Если активирован "Таймер сна" телевизор автоматически перейдет в дежурный режим.

## Использование меню BRAVIA Sync с функцией "Контроль по HDMI"

<span id="page-49-0"></span>Функция "Контроль по HDMI" позволяет телевизору осуществлять связь с подключенными к нему устройствами (совместимыми с этой функцией) с помощью спецификации HDMI CEC (Consumer Electronics Control).

Например, подключив к телевизору устройства Sony, совместимые с функцией "Контроль по HDMI" (с помощью HDMI кабелей), можно выполнять совместное управление всей системой.

Не забудьте проверить правильность подключения и настройки используемых устройств.

Контроль по HDMI

- Автоматически выключает подключенные к телевизору устройства при его установке в дежурный режим с помощью пульта ДУ.
- Автоматически включает телевизор и выбирает соответствующий вход при начале воспроизведения на одном из подключенных устройств.
- Если Вы включите подключенную к телевизору аудиосистему при включенном телевизоре, автоматически будет выполнено переключение, вследствие которого воспроизведение звука станет выполняться не динамиками телевизора, а аудиосистемой.
- Регулирует громкость  $(\angle 1 + (-)$  и отключает звук ( $\sqrt{2}$ ) подключенной аудиосистемы.

## Использование меню BRAVIA Sync с функцией "Контроль по HDMI"

- Вы можете управлять подключенными устройствами Sony, имеющими логотип BRAVIA Sync, с помощью пульта ДУ телевизора, нажав:
	- $\leftarrow$ / $\rightarrow$ / $\rightarrow$ / $\leftarrow$ / $\leftarrow$ / $\rightarrow$  $\leftarrow$   $\leftarrow$   $\leftarrow$   $\leftarrow$ управления подключенным устройством.
	- SYNC MENU для вывода на экран меню подключенного HDMI-совместимого устройства

После вывода меню на экран Вы можете работать с ним с помощью кнопок  $\hat{C}/\hat{C}/\hat{C}/\hat{C}$ , **⊕, цветных кнопок и кнопки Ш RETURN.** 

- Выберите "Управление устройством", затем выберите нужную опцию для управления подключенным устройством.
- Информацию о доступном управлении см. в инструкции на внешнее устройство.
- Выберите "Управление ТВ", чтобы открыть меню опций XMB™ или ТВ.
- При установке параметра "Контроль по HDMI" телевизора в опцию "Вкл.", функция "Контроль по HDMI" на подключенном устройстве также автоматически устанавливается в состояние "Вкл.".

## Использование меню BRAVIA Sync с функцией "Контроль по HDMI"

Подключение устройств, совместимых с функцией "Контроль по HDMI"

Подсоедините HDMI-совместимое устройство к телевизору с помощью HDMI-кабеля. При подключении аудиосистемы следует также обязательно подсоединить к ее входу выход DIGITAL AUDIO OUT (OPTICAL) телевизора, используя оптический аудиокабель [\(33\).](#page-32-8)

Настройки функции "Контроль по HDMI" Настройки функции "Контроль по HDMI" должны быть выполнены как на телевизоре, так и на подключенных к нему устройствах. О соответствующих настройках телевизора см. "Настройка HDMI" [\(75\)](#page-74-0). О настройке подключенных устройств см. инструкции по эксплуатации этих устройств.

#### Работа с меню "Дом" при использовании XMB™ 2

XMB™ (XrossMediaBar) представляет собой меню параметров функции BRAVIA и источников входного сигнала, выводимое на экран телевизора. XMB™ облегчает выбор программ и корректировку настроек на Вашем телевизоре BRAVIA.

1 Нажмите кнопку HOME для вывода на экран меню XMB™.

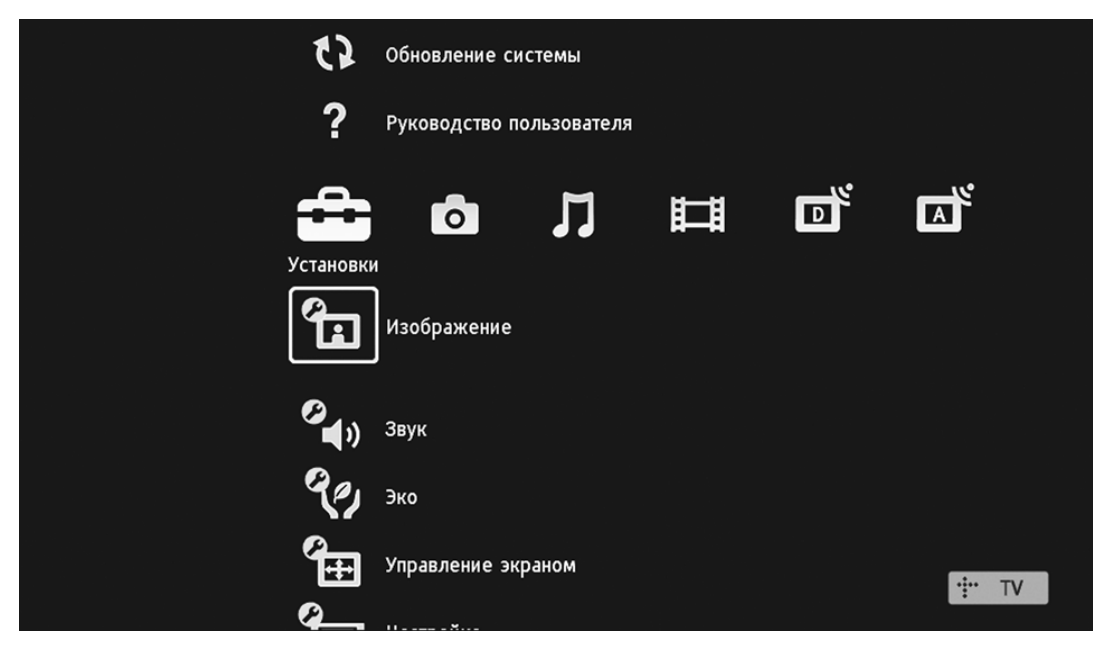

## Работа с меню "Дом" при использовании XMB™

- 2 Нажимайте кнопки  $\Leftrightarrow$   $\Leftrightarrow$  выберите категорию.
- $\triangle$
- Установки

Вы можете выполнить расширенные настройки и установки.

Фото  $\bullet$ 

Вы можете просматривать файлы фотоизображения с USB-устройств [\(44\).](#page-43-0)

Музыка

Вы можете воспроизводить музыкальные файлы с USB-устройств [\(44\)](#page-43-0).

腘

 $\boldsymbol{\Pi}$ 

Видео

Вы можете воспроизводить файлы видеоизображения с USB-устройств [\(44\)](#page-43-0).

Цифровое ТВ 可。

Вы можете выбрать цифровой ТВ канал, список избранных программ [\(30\)](#page-29-0) и Цифровой экранный телегид (EPG) [\(28\).](#page-27-0)

Аналоговое ТВ  $\mathbf{F}_k$ 

Вы можете выбрать аналоговый канал.

Внешние входы

Вы можете выбрать устройство, подключенное к телевизору.

О придании метки внешнему входу см. в разделе "Предустановка AV" [\(74\).](#page-73-0)

Ð

## ? Работа с меню "Дом" при использовании ХМВ™

- 3 С помощью кнопок выберите нужный параметр, затем нажмите кнопку  $\oplus$ .
- 4 Следуйте указаниям, появляющимся на экране.
- 5 Для выхода из меню нажмите кнопку RETURN.

## A

- Число регулируемых опций зависит от ситуации.
- Недоступные опции изображаются серым цветом или не выводятся на экран.

#### 2 Обновление системы

Вы можете обновить систему телевизора, используя USB-память. См. информацию на сайте. http://support.sony-europe.com/TV/

#### Руководство пользователя 2

Выводит на экран содержание Руководства пользователя.

Для перемещения по экранам используйте цветные кнопки.

С помощью кнопок ☆/☆/☆/☆ выберите **В**, затем нажмите  $\oplus$  для перехода к нужному пункту или доступа к реальной функции.

<span id="page-57-0"></span>Режим изображения

Служит для выбора режима изображения.

- Яркий: Служит для увеличения контрастности и резкости изображения.
- Обычный: Служит для получения стандартного изображения. Рекомендуется для домашнего просмотра.

## CD

- "Установка "Режим изображения" зависит от установки "Выбор сцены".
- Опции "Яркий" и "Стандартный" доступны при выборе опции "Универсальная" в меню "Выбор сцены".

#### Подсветка

Позволяет настроить яркость подсветки.

A

• Потребление электроэнергии можно снизить, уменьшив яркость изображения.

#### Контраст

Служит для увеличения или уменьшения контрастности изображения.

#### Яркость

Позволяет сделать изображение более ярким или темным.

#### Цветность

Служит для увеличения или уменьшения интенсивности цвета.

### Оттенок

Служит для усиления или ослабления зеленых и красных тонов.

## $\ddot{\mathcal{Q}}$

• Регулировка параметра "Оттенок" возможна только для сигнала в формате NTSC (например, при просмотре американских видеокассет).

#### Резкость

Позволяет делать изображение более резким или мягким.

#### Цвeтовой тон

Позволяет настроить оттенки белого на изображении.

- Холодный: Придает белым цветам голубой оттенок.
- Нейтральный: Придает белым цветам нейтральный оттенок.
- Teплый: Придает белым цветам красный оттенок.

### ۬ۑٚ<br>ۮ

• Выбор опции "Teплый" становится невозможен при установке параметра "Режим изображения" в опцию "Яркий".

### Шумопонижение

Эта опция уменьшает помехи ("снег") на изображении при приеме слабого телевизионного сигнала.

- Сильное/Средн./Слабое: Изменяет параметры шумопонижения.
- Выкл.: Отключает функцию "Шумопонижение".

## Шумопонижение для MPEG

Эта опция уменьшает помехи на изображении при просмотре видеоизображения, сжатого по алгоритму MPEG.

#### Доп. установки

Позволяют дополнительно настроить изображение по своему вкусу.

- Доп. улучш. контраста: Автоматически регулирует параметры "Подсветка" и "Контраст" в оптимальном соответствии с яркостью экрана. Эта установка особо эффективна для эпизодов с темным изображением, т.к. существенно улучшает их контрастность.
- Автоограничение яркости: Уменьшает блики в эпизодах, в которых весь экран - белого цвета.
- Живые цвета: Делает цвета более яркими.

## Сброс

Возвращает все установки в меню "Изображение" кроме "Режим изображения" к заводским предустановкам.

## A

- Опции "Шумопонижение" и "Шумопонижение для MPEG" недоступны в тех случаях, когда параметр "Режим изображения" установлен в опцию "Фото".
- Опция "Доп. Установки" недоступна, когда параметр "Режим изображения" установлен в опцию "Яркий", а также для файлов музыки и фотографий, поступающих с USB-входа.

### <span id="page-61-0"></span>Эффект

Позволяет выбрать тот или иной звуковой режим.

- Динамичный: Увеличивает четкость и отчетливость звучания и эффект реального присутствия.
- Обычный: Увеличивает четкость и отчетливость звучания и эффект реального присутствия.
- Отчетливость речи: Обеспечивает более отчетливое звучание голоса.

Окруж. звук

Позволяет выбрать режим "Окруж. звук", обеспечивающий объемное звучание.

- Окруж. звук: Для воспроизведения объемного звучания (только для программ со стереотрансляцией).
- Имитация стерео: Создает объемный эффект для программ с моновещанием.
- Выкл.: Для обычного приема стерео- или монотрансляции.

Тембр ВЧ

Позволяет выполнить регулировку уровня звука высокой частоты.

Тембр НЧ

Позволяет выполнить регулировку уровня звука низкой частоты.

#### Баланс

Позволяет регулировать баланс звука между левым и правым динамиками.

### Сброс

Возвращает все настройки "Звук" к заводским предустановкам.

Двойной звук

- Эта опция позволяет производить выбор звука, который должен воспроизводиться через динамики, при стереотрансляции или трансляции на двух языках.
- Стерео, Моно: Для стереопрограмм.

• A/B/Моно: Для двуязычных трансляций выберите "A" для звукового канала 1, "B" для звукового канала 2 или "Моно" для монофонического канала, если таковой имеется.

 $\dot{\vec{Q}}$ 

• Если Вы выбрали подключенное к телевизору внешнее устройство, придайте опции "Двойной звук" значения "Стерео", "A" или "B".

#### Авторег. громкости

Эта опция обеспечивает поддержание постоянного уровня громкости, даже когда в нем случаются резкие изменения (например, звук в рекламных роликах обычно бывает громче, чем в других передачах).

Коррекция громкости

Эта опция позволяет задать независимый уровень громкости для каждого из устройств, подключенных к телевизору.

<span id="page-63-0"></span>Динамик

Включает/выключает внутренние динамики телевизора.

- Динамик ТВ: Динамики телевизора включаются, и звук воспроизводится через них.
- Аудиосистема: Динамики телевизора отключаются, позволяя слушать звук через внешнее аудиоустройство, подключенное к аудиовыходам телевизора.

Аудио вход для ПК

Позволяет выбрать в качестве источника звука подключенное к телевизору устройство HDMI1 [\(37\)](#page-36-0) (DVI-HDMI) или PC [\(39\).](#page-38-0)

### Доп. установки

• Динамический диапазон: Компенсирует разницу уровня аудиосигнала между различными каналами (только для звука Dolby Digital).

A

- В зависимости от программы данный эффект может не проявляться или сказываться поразному независимо от установки параметра "Динамический диапазон".
- Оптический выход: Позволяет настроить аудиосигнал, выводимый с выходного разъема DIGITAL AUDIO OUT (OPTICAL) телевизора. Установите в опцию "Авто" при подключении устройства, совместимого с Dolby Digital. Установите в опцию "PCM" при подключении устройства, несовместимого с Dolby Digital.
- Режим сведения каналов: Эта опция служит для задания режима сведения многоканального звука к двухканальному.
- Окруж. звук: Выбирайте эту опцию для улучшения объемного эффекта звука или при использовании внешних устройств, оснащенных системой Pro Logic.

- Стерео: Выбирайте эту опцию для получения стереозвучания.

A

• Опции "Эффект", "Окруж. звук", "Тембр ВЧ", "Тембр НЧ", "Баланс", "Сброс" или "Авторег. громкости" недоступны, когда для параметра "Динамик" задается опция "Аудиосистема".

#### <span id="page-66-1"></span>Энерго-сбережение

Позволяет выбрать режим энергосбережения для уменьшения потребления энергии Вашим телевизором.

- Обычный: Заводская предустановка.
- Пониженное: Уменьшает потребление энергии телевизором.
- Откл. изобр.: Отключает изображение. Вы можете слушать звук при отключенном изображении.

#### <span id="page-66-0"></span>Таймер выкл

Эта опция позволяет задать время, по истечении которого телевизор автоматически переходит в дежурный режим. Когда опция "Таймер выкл" активирована, индикатор (Таймер выкл) на передней панели телевизора загорается оранжевым светом.

۬ۑٚ<br>ۮ

- Если Вы выключите телевизор и снова включите его, функция "Таймер выкл " сбросится в положение "Выкл.".
- за одну минуту до то того, как телевизор переходит в дежурный режим, на экране появляется предупредительное сообщение.

# Эко

#### Переход ТВ в режим ожидания

Позволяет выбирать время ("1 ч", "2 ч" или "4 ч"), по истечении которого телевизор автоматически переходит в дежурный режим, если за это время Вы не нажали ни одной кнопки.

Управление питанием с ПК

При установке этой опции в положение "Вкл." в случае отсутствии сигнала от ПК телевизор возвращается в дежурный режим. Эта опция доступна только в режиме воспроизведения сигналов, поступающих от ПК.

#### Световой сенсор

Автоматически оптимизирует установки изображения в соответствии с уровнем освещенности в помещении.

A

• Не кладите никакие предметы на этот датчик во избежание нарушений в его работе. Следите за положением датчика [\(15\)](#page-14-0).

Сброс

Возвращает все настройки "Эко" к заводским предустановкам и затем выводит на экран страницу.

## A

• Энергоэффективность уменьшает количество потребляемой электроэнергии, позволяя, таким образом, экономить на оплате счетов.

# Управление экраном

### Формат экрана

Позволяет изменять настройки опции "Формат экрана". Подробности об опции "Формат экрана" [\(24\).](#page-23-0)

Формат экрана (только при подаче на вход сигнала от ПК)

- Нормальный: Служит для воспроизведения изображения в оригинальном размере.
- Полный 1: Увеличивает изображение для полного заполнения экрана по вертикали, сохраняя при этом его оригинальные пропорции.
- Полный 2: Увеличивает изображение для заполнения всего экрана.

Формат экрана (только в USB-режиме (для видеофайлов))

- Нормальный: Служит для воспроизведения изображения в оригинальном размере.
- Увелич.: расширяет изображение.

4:3 по умолч.

Задает формат экрана, используемый по умолчанию для воспроизведения изображения, передаваемого в формате 4:3. RGB центр.

Эта опция позволяет регулировать горизонтальное положение изображения так, чтобы оно оказалось в середине экрана.

Ÿ

• Эта опция доступна только, если источник RGB сигнала подключен к Scart-разъемам  $\rightarrow$ **/S** $\approx$  **AV1 или**  $\rightarrow$ **/S** $\approx$  **AV2 на задней** панели телевизора.

Настройка для ПК

Эта опция позволяет Вам произвести настройку экрана по своему вкусу при подключении ПК и использовании экрана телевизора в качестве его монитора.

 $\ddot{\vec{Q}}$ 

• Эта опция доступна только в режиме воспроизведения сигналов, поступающих от ПК.

- Фаза: Выполняет регулировку экрана, когда неясно видна часть текста или изображения.
- Шаг: Расширяет или сужает экран по горизонтали.
- <span id="page-70-0"></span>• Сдвиг по горизонтали: Перемещает экран влево или вправо.
- <span id="page-70-1"></span>• Сдвиг по вертикали: Перемещает экран вверх или вниз.
- Сброс: Производит возврат к заводским предустановкам.
- Обл. отображения

Позволяет регулировать размеры области экрана.

# Управление экраном

- Макс.разрешение (кроме KDL-32BX3xx, 32EX3xx, 26EX3xx, 22EX3xx): Воспроизводит изображение в оригинальном размере, когда его части оказываются "обрезанными".
- Нормальная: Воспроизводит изображение в рекомендуемом размере.
- +1: Воспроизводит изображение в оригинальном размере.

### A

• Эти опции могут меняться в зависимости от воспроизводимого источника входного сигнала.

#### Сдвиг по вертикали

Позволяет регулировать положение изображения по вертикали в случае, когда для параметра "Формат экрана" задана опция "Увеличенный", "14:9" или "Субтитры".

#### Размер по вертикали

Позволяет регулировать размер изображения по вертикали в случае, когда для параметра "Формат экрана" задана опция "Оптимальный".
#### Автозапуск

Запускает "меню первого включения" для выбора языка, страны/региона и типа помещения, а также настройки всех доступных цифровых и аналоговых каналов. Обычно этого делать не требуется, потому что язык и страна/регион уже были выбраны, а все каналы - уже настроены при установке телевизора. Тем не менее, эта опция позволяет повторить процедуру (например, заново настроить телевизор после переезда или найти новые каналы, появившиеся в эфире).

#### Язык

Эта опция позволяет выбрать язык, на котором меню выводятся на экран.

### Предустановка AV

Эта опция позволяет присвоить имя любому внешнему устройству, подключенному к разъемам на боковой и задней панелях телевизора. Данное имя будет ненадолго выводиться на экран при выборе данного устройства.

- 1 С помощью кнопок  $\bigoplus \bigoplus$  выберите нужный источник входного сигнала, затем нажмите кнопку $\mathbb \oplus$ .
- 2 С помощью кнопок  $\bigoplus \bigoplus$  выберите нужную из нижеперечисленных опций и нажмите кнопку  $\bigodot$ .
- AV1 (или AV2/AV3/HDMI1/HDMI2/HDMI3/ HDMI4/Компонентный/PC), Видео, DVD, Кабель, Игра, CAM, SAT: Используется для присвоения подсоединенному устройству одной из предустановленных меток.
- Изм.: Позволяет создать свою собственную метку.
	- 1 С помощью кнопок  $\bigoplus \bigoplus$  выберите нужную букву или цифру ("\_" для ввода пробела), затем нажмите кнопку  $\Rightarrow$ . Если Вы ввели неверный символ С помощью кнопок <> /> </a> выберите неверно введенный символ. Затем с помощью кнопок  $\bigoplus$  выберите нужный символ.

2 Повторяйте процедуру, описанную в шаге 1, до завершения ввода имени, затем нажмите  $\bigoplus$ 

### Настройка HDMI

Позволяет телевизору осуществлять связь с устройствами, совместимыми с функцией "Контроль по HDMI", подключенными к его разъемам HDMI. Помните, что соответствующая настройка должна быть выполнена и на подключенном к телевизору устройстве.

• Контроль по HDMI: Позволяет телевизору осуществлять связь с устройствами, совместимыми с функцией "Контроль по HDMI".

- Автовыкл. устройств: При установке в опцию "Вкл." подключенное к телевизору устройство, совместимое с функцией "Контроль по HDMI", выключается при установке телевизора в ждущий режим с помощью пульта ДУ.
- Автовкл. ТВ: При установке в опцию "Вкл." телевизор включается при включении подключенного к нему устройства, совместимого с функцией "Контроль по HDMI".

• Кнопки управления устройством: Если этот параметр установлен в опцию "Кнопки настройки", вы можете выбрать канал, на который настроено подключенное внешнее устройство, а если он установлен в функцию "Кнопки меню", вы можете осуществлять навигацию по меню этого внешнего устройства с помощью пульта ДУ.

- Обнов. список устр-в: Создает или обновляет "Список устр-в HDMI". К телевизору может быть подключено до 11 устройств, совместимых с функцией "Контроль по HDMI"; в том числе - до 5 таких устройств может быть подключено к одному разъему. Не забудьте обновить "Список устр-в HDMI" при изменении состава подключенных к телевизору устройств, совместимых с функцией "Контроль по HDMI", или при изменении установок.
- Список устр-в HDMI: Выводит на экран список подключенных устройств, совместимых с функцией "Контроль по HDMI".

Настр. аналоговых каналов

- Автонастройка (Только в аналоговом режиме): Служит для настройки на все доступные аналоговые каналы. Обычно этого делать не требуется, потому что все каналы уже настроены при установке телевизора. Тем не менее, эта опция позволяет повторить процедуру (например, заново настроить телевизор после переезда или найти новые каналы, появившиеся в эфире).
- Руч. настройка программ (Только в аналоговом режиме): Позволяет изменять нумерацию доступных аналоговых каналов. С помощью кнопок  $\bigoplus \biguplus$  выберите программу, которую Вы хотите изменить. Затем нажмите  $\bigoplus$ .

#### Система

Позволяет вручную выполнить настройку каналов.

- 1 С помощью кнопок  $\bigoplus \bigoplus$  выберите опцию "Система", затем нажмите кнопку  $\oplus$ .
- 2 С помощью кнопок  $\bigoplus \bigoplus$  выберите одну из перечисленных ниже систем телевещания, затем нажмите кнопку  $\Leftrightarrow$ .

B/G: для стран/регионов Западной Европы I: для Великобритании D/K: для стран/регионов Восточной Европы L: для Франции

### A

• Данная опция является доступной или нет в зависимости от страны/региона, выбранной в меню "Страна".

#### Канал

1 С помощью кнопок выберите опцию "Канал", затем нажмите кнопку  $\oplus$ .

- 2 С помощью кнопок  $\bigoplus \bigoplus$  выберите опцию "S" (для кабельных каналов) или "C" (для каналов эфирного вещания), затем нажмите кнопку  $\Rightarrow$ .
- 3 Выполните настройку каналов следующим образом:

Если Вы не знаете номер (частота) канала

Нажмите  $\hat{\mathbb{G}}/\mathbb{G}$  для поиска следующего доступного канала. При нахождении какоголибо канала поиск останавливается. Для продолжения поиска нажмите  $\hat{\mathbb{G}}/\mathbb{G}$ .

Если Вы знаете номер (частота) канала С помощью цифровых кнопок непосредственно введите номер нужного телевизионного канала или канала видеосигнала от видеомагнитофона.

4 Нажмите кнопку  $\oplus$  для перехода к опции "Подтвер", затем еще раз нажмите  $\oplus$ .

Повторите вышеописанную процедуру, чтобы установить вручную другие каналы.

#### Имя

Эта опция позволяет присвоить каналу любое имя, содержащее не более пяти символов (букв или цифр).

#### <span id="page-78-0"></span>АПЧ

С помощью этой опции Вы можете выполнить точную настройку выбранной программы в случае, если Вам кажется, что небольшая корректировка настройки позволит повысить качество изображения.

#### Аудиофильтр

Эта опция позволяет улучшить качество звука для отдельных каналов в случае его искажения при трансляции в режиме "Моно". Иногда нестандартный ТВ сигнал может вызвать искажение или временное исчезновение звука при просмотре программ, транслируемых в режиме "Моно". Если Вы не сталкиваетесь с проблемой искажения звука, мы рекомендуем Вам оставить для этой опции заводскую предустановку "Выкл.".

#### C

• Опция "Аудиофильтр" недоступна, если параметр "Система" установлен в опцию "L".

#### Пропуск

Данная опция позволяет пропускать неиспользуемые аналоговые каналы при выборе каналов с помощью кнопок PROG +/-. (Пропущенный канал можно выбрать с помощью цифровых кнопок.)

#### Подтвер

Сохраняет изменения в настройках меню "Руч. настройка программ".

• Сортировка программ (Только в аналоговом режиме): Эта опция позволяет изменить порядок расположения аналоговых каналов, сохраненных в памяти телевизора.

- 1 С помощью кнопок  $\bigoplus \bigoplus$  выберите канал, который Вы ходите переместить в новое положение, затем нажмите кнопку  $\Rightarrow$ .
- 2 С помощью кнопок  $\bigoplus \bigoplus$  выберите новое положение Вашего канала, затем нажмите кнопку $\odot$ .
- Интеллект. изображение:
	- Вкл. с индикат.: Автоматически уменьшает помехи на изображении. Линейка уровней сигнала выводится на экран при переключении на другой канал или при переходе от воспроизведения сигнала от подключенного ко входу телевизора внешнего источника к воспроизведению ТВ программы.
- Вкл.: Автоматически уменьшает помехи на изображении.
- Выкл.: Отключает функцию "Интеллект. изображение".

#### Цифровая конфигурация

Цифровая настройка

• Автопоиск цифр. станций: Выполняет настройку на все доступные цифровые каналы.

Эта опция позволяет заново настроить телевизор после переезда или найти новые каналы, появившиеся в эфире. Нажмите кнопку $\odot$ .

- Редакт. списка программ: Эта опция позволяет удалить из памяти телевизора ненужные цифровые каналы и изменить порядок расположения сохраненных в ней цифровых каналов.
	- 1 С помощью кнопок  $\bigoplus \bigoplus$  выберите канал, который Вы ходите удалить или переместить в новое положение. С помощью цифровых кнопок непосредственно введите трехзначный номер нужного телевизионного канала.
	- 2 Выполните удаление или перемещение цифровых каналов следующим образом: Удаление цифрового канала:

Нажмите кнопку  $\oplus$ . После появления запроса подтверждения удаления нажмите для выбора опции "Да", затем нажмите  $\bigodot$ 

Изменение порядка расположения цифровых каналов:

- Нажмите кнопку  $\Rightarrow$ , затем с помощью кнопок  $\bigoplus$  выберите новое положение для данного канала и нажмите кнопку  $\Leftrightarrow$ .
- 3 Нажмите кнопку "RETURN.

A

• При выборе опции "Кабель" в некоторых странах эта функция может оказаться недоступной.

- Руч. поиск цифр. Станций: Позволяет выполнять ручную настройку цифровых каналов.
	- 1 С помощью цифровых кнопок введите номер канала, ручную настройку которого Вы хотите произвести, затем с помощью кнопок  $\bigoplus$  выполните настройку канала.
- 2 После нахождения доступных каналов нажмите  $\oplus$  для сохранения их в памяти. Повторите вышеописанную процедуру для ручного поиска других каналов.
- C
- Недоступно для кабельных каналов. Настройка субтитров
- Установка субтитров: При выборе опции "Для людей с наруш. слуха" на экране вместе с субтитрами возможен также визуальный перевод (если канал передает такую информацию).
- Основной язык: Эта опция позволяет выбрать основной язык, на котором субтитры выводятся на экран.
- Дополнительный язык: Эта опция позволяет выбрать дополнительный язык для вывода субтитров на экран.

Настройка звука

- Тип аудио: Выполняет переключение телевизора в режим вещания для слабослышащих при выборе опции "Для людей с наруш. слуха".
- Основной язык: Эта опция позволяет выбрать основной язык аудиовещания для того или иного канала. Некоторые цифровые каналы могут транслироваться с аудиовещанием на различных языках.
- Дополнительный язык: Эта опция позволяет выбрать дополнительный язык аудиовещания для того или иного канала. Некоторые цифровые каналы могут транслироваться с аудиовещанием на различных языках.
- Звуковое описание: Включает звуковое описание визуальной информации, если оно передается вещательной станцией.
- Уровень микширования: Выполняет регулировку уровня громкости основного звука и звука функции "Звуковое описание".

۬ۑٚ<br>ۮ

- Эта опция доступна только при установке параметра "Звуковое описание" в положение "Вкл.".
- Уровень звука MPEG: Регулирует уровень звука MPEG.

#### Замок от детей

Эта опция позволяет задать возрастные ограничения для тех или иных программ. Просмотр любой программы, на которую распространяются возрастные ограничения, возможен только после ввода правильного значения PIN кода.

### A

• При пользовании услугами операторов кабельного телевидения в Нидерландах PIN код необходимо вводить, если возрастной рейтинг программы равен заданному вами возрасту или превышает его.

- 1 С помощью цифровых кнопок введите ранее заданное Вами значение PIN кода. Если Вы ранее не задали PIN код, на экране появится сообщение, указывающее на необходимость ввода PIN кода. Выполните указания, приведенные ниже в разделе "PIN код".
- 2 С помощью кнопок  $\bigoplus \bigoplus$  выберите возрастное ограничение или "Нет" (для просмотра без возрастных ограничений), затем нажмите кнопку $\,\mathbb{\Theta}.$
- 3 Нажмите кнопку  $\cong$  RETURN.

### PIN код

- Первоначальный выбор PIN кода
- 1 С помощью цифровых кнопок введите новое значение PIN кода.
- 2 Нажмите кнопку  $\cong$  RETURN.

### Изменение PIN кода

- 1 С помощью цифровых кнопок введите ранее заданное Вами значение PIN кода.
- 2 С помощью цифровых кнопок введите новое значение PIN кода.
- 3 Нажмите кнопку "RETURN.

### ۬<del>۫ڽٚ</del>

• PIN кода 9999 принимается в любом случае.

Блокировка цифровых программ Служит для блокировки/разблокировки и проверки статуса программ.

- 1 С помощью цифровых кнопок введите ваш существующий PIN код или задайте новый.
- 2 Нажимая  $\oplus/\oplus$ , осуществляйте навигацию по программам; нажмите  $\oplus$  для переключения статуса в положение "блокировка" или "разблокировка" и наоборот.

### DivX® VOD

- DivX® VOD Registration Code: Выводит на экран регистрационный код, необходимый для воспроизведения контента DivX® VOD.
- DivX® VOD Deregistration Code: Выводит на экран код отмены регистрации, необходимый для воспроизведения контента DivX® VOD.

Техн. конфигурация

• Авт. обновление станций: Позволяет телевизору обнаруживать и сохранять в памяти новые цифровые сервисы по мере того, как они становятся доступными.

- Обновление системы: Данный телевизор может получать обновления программного обеспечения по каналам телевизионного вещания. Для получения обновлений ПО опция "Обновление системы" в меню "Техн. конфигурация" должна быть установлена в состояние "Вкл.". При обнаружении обновления ПО ряд сообщений на экране проинформирует пользователя, о том, какие действия следует предпринять для его скачивания и установки. Во время выполнения процедуры инсталляции не отключайте телевизор от сети электропитания.
- Системная информация: Выводит на экран информацию о версии программного обеспечения и уровень сигнала.

• Часовой пояс: Позволяет вручную выбрать Часовой пояс, если он отличен от часового пояса, заданного по умолчанию для Вашей страны/региона.

#### A

- При выборе опции "Кабель" в некоторых странах эта функция может оказаться недоступной.
- Летнее время: Авто: Позволяет активировать или отменить переключение с зимнего времени на летнее и наоборот.
	- Вкл.: Автоматически выполняет переключение с зимнего времени на летнее и наоборот в соответствии с календарем.

- Выкл.: Время выводится в соответствии с установкой параметра "Часовой пояс".

C

- При выборе опции "Кабель" в некоторых странах эта функция может оказаться недоступной.
- Авт. замена станции": Установите эту опцию в состояние "Вкл." для автоматической смены канала в случае, когда вещательная станция изменяет канал, по которому транслируется просматриваемая передача.

Настройка модуля СА

Эта опция позволяет получить доступ к платным программам, распространяемым по подписке при условии, что у Вас имеется Модуль ограниченного доступа (CAM) и карточка абонента. [\(34\)](#page-33-0) местоположение гнезда (PCMCIA).

### Изображение

Нет изображения или информации меню от устройства, подключенного к Scart-разъему

- Нажмите кнопку  $\textcircled{\texttt{+}}$  для вывода на экран списка входов, затем выберите нужный источник входного сигнала.
- Проверьте правильность подсоединения дополнительных устройств к телевизору.

Двойное изображение или появление ореола

- Проверьте правильность подключения антенны/кабель.
- Проверьте место расположения и направление антенны.

Помехи звука или изображения при просмотре ТВ канала

• Откорректируйте параметр "АПЧ" (Автоматическая точная настройка) для улучшения приема сигнала изображения [\(79\)](#page-78-0).

Наличие на экране очень маленьких черных и/ или ярких точек

• Изображение на экране ТВ панели складывается из точек (пикселей). Маленькие черные точки и/или яркие точки (пиксели) на экране не являются дефектом.

Цветные передачи воспроизводятся в чернобелом изображении

• Выберите "Сброс" [\(61\).](#page-60-0)

Отсутствие цвета или плохое качество цветов при просмотре сигнала, поданного через разъемы  $\rightarrow \hspace{-4mm} \textcircled{3}$  COMPONENT IN

• Проверьте правильность соединения разъемов  $\rightarrow \hspace{-.05cm} \cdot \hspace{-.05cm} \cdot$ убедитесь, что соответствующие разъемы плотно установлены в свои ответные части.

#### Звук

Хорошее качество изображения, но нет звука

- Нажмите кнопку  $\angle$  + или  $\mathbb{K}$  (Отключение звука).
- Проверьте, что для параметра "Динамик" установлена опция "Динамик ТВ" [\(64\)](#page-63-0).
- При подаче на HDMI вход сигналов Super Audio CD или DVD-Audio, на выход DIGITAL OUT (OPTICAL) может не выводиться аудиосигнал.

### Каналы

Нужный канал не выводится на экран

• Задайте другой режим работы (цифровой или аналоговый) и выберите нужный (цифровой или аналоговый) канал.

Некоторые каналы не воспроизводятся на экране

- Канал используется только для передачи кодированных/получаемых по подписке программ Подпишитесь на платные услуги.
- Канал используется только для передачи данных (без звука или изображения).
- Запросите в телевещательной компании информацию о передаваемой программе.

Цифровые каналы не выводятся на экран

- Обратитесь в местную сервисную службу, чтобы узнать, используется ли в Вашем регионе цифровое вещание.
- Перейдите на использование антенны с более высоким коэффициентом усиления.

Общие

Телевизор автоматически выключается (телевизор входит в дежурный режим)

• Проверьте, не активированы ли "Таймер выкл" [\(67\)](#page-66-0) или "Переход ТВ в режим ожидания" [\(68\)](#page-67-0).

• Если в течение 15 минут на телевизор не поступает ТВ сигнал и за это время не была нажата ни одна кнопка, телевизор автоматически переходит в дежурный режим.

#### Искажение изображения и/или звука

- Держите телевизор вдали от источников электрических помех, таких как автомобили, мотоциклы, фены или оптические приборы.
- При установке дополнительных устройств оставляйте некоторое расстояние между ними и телевизором.
- Проверьте правильность подключения антенны/кабеля.

• Держите кабель антенны вдали от других соединительных кабелей.

Не работает пульт ДУ

• Замените батарейки.

"Список устр-в HDMI" не содержит Ваше устройство"

• Убедитесь, что устройство совместимо с функцией "Контроль по HDMI".

Если на экране появляется сообщение "Витринный режим дисплея: Вкл."

• Ваш телевизор установлен в режим "Магазин". Вам необходимо повторить процедуру "Автонастройка" и установить для параметра "Местоположение" опцию "Дом".

Телевизор настроен не на все каналы

• См. информацию о провайдерах на сайте поддержки услуг кабельного телевидения. http://support.sony-europe.com/TV/DVBC